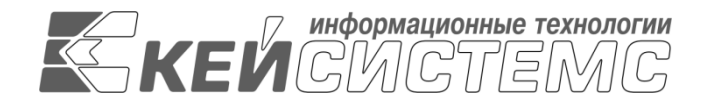

УТВЕРЖДАЮ Генеральный директор ООО «Кейсистемс» \_\_\_\_\_\_\_\_\_\_\_\_\_\_\_\_\_ А. А. Матросов  $\leftarrow$   $\rightarrow$  2023 г.

# **«КС БИЗНЕС-ПРОЦЕССЫ»**

ВЕРСИЯ 23.02

Руководство пользователя

Системные бизнес-процессы

# **ЛИСТ УТВЕРЖДЕНИЯ**

Р.КС.09020-01 34 03-2-ЛУ

## СОГЛАСОВАНО

Заместитель генерального директора ООО «Кейсистемс»

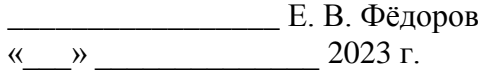

Руководитель ДПиРСИБ \_\_\_\_\_\_\_\_\_\_\_\_\_\_\_\_\_ Д. В. Галкин  $\leftarrow$   $\rightarrow$  2023 г.

Системный архитектор \_\_\_\_\_\_\_\_\_\_\_\_\_\_\_\_\_ И. П. Попов  $\leftarrow$   $\rightarrow$  2023 г.

2023

Литера А

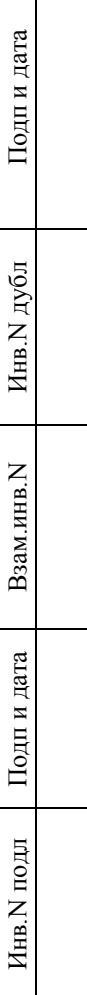

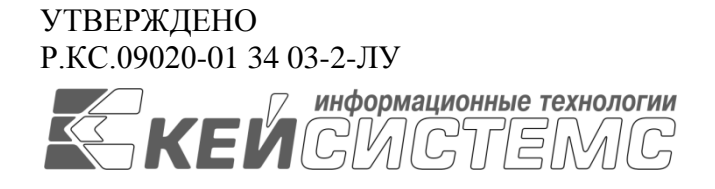

# **«КС БИЗНЕС-ПРОЦЕССЫ»** ВЕРСИЯ 23.02

# Руководство пользователя

Системные бизнес-процессы

Р.КС.09020-01 34 03-2

Листов 55

#### **АННОТАЦИЯ**

Настоящий документ является частью руководства пользователя «КС бизнес-процессы» (далее – «Система») версии 23.02 по автоматизации процесса проектирования, исполнения и анализа бюджетов субъектов Российской Федерации, закрытых автономно-территориальных образований и муниципальных образований.

Документ содержит общее описание системных бизнес-процессов «КС бизнес-процессы».

Руководство актуально для указанной версии и для последующих версий до выпуска обновления руководства.

#### **Порядок выпуска обновлений руководства**

Выход новой версии программного комплекса сопровождается обновлением руководства пользователя только в случае наличия в версии значительных изменений режимов, описанных в руководстве, добавления новых режимов или изменения общей схемы работы. Если таких изменений версия не содержит, то остается актуальным руководство пользователя от предыдущей версии с учетом изменений, содержащихся в новой версии.

Перечень изменений версии программного комплекса содержится в сопроводительных документах к версии. Информация об изменениях руководства пользователя публикуется на сайте разработчика в разделе «Документация».

### **Информация о разработчике «КС бизнес-процессы»**

ООО «Кейсистемс»

Адрес: 428000, Чебоксары, Главпочтамт, а/я 172

Телефон: (8352) 323-323

Факс: (8352) 571-033

[http://www.keysystems.ru](http://www.keysystems.ru/)

E-mail: [info@keysystems.ru](mailto:info@keysystems.ru)

Фактический адрес размещения инфраструктуры разработки: 428000, г. Чебоксары, ул. Константина Иванова, д. 50.

Фактический адрес размещения разработчиков: 428000, г. Чебоксары, ул. Константина Иванова, д. 50.

Фактический адрес размещения службы поддержки: 428000, г. Чебоксары, ул. Константина Иванова, д. 50.

### СОДЕРЖАНИЕ

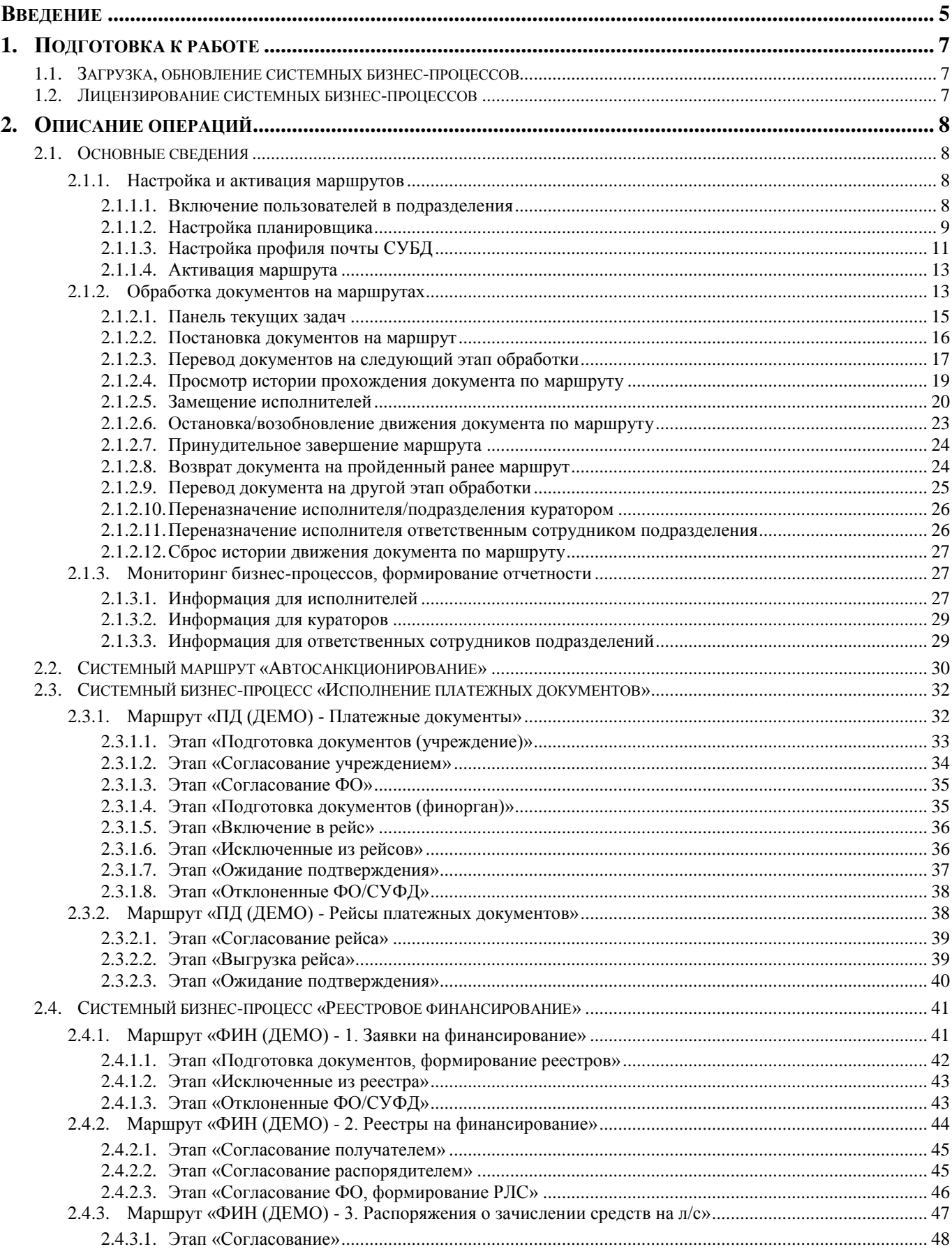

#### СИСТЕМНЫЕ БИЗНЕС-ПРОЦЕССЫ

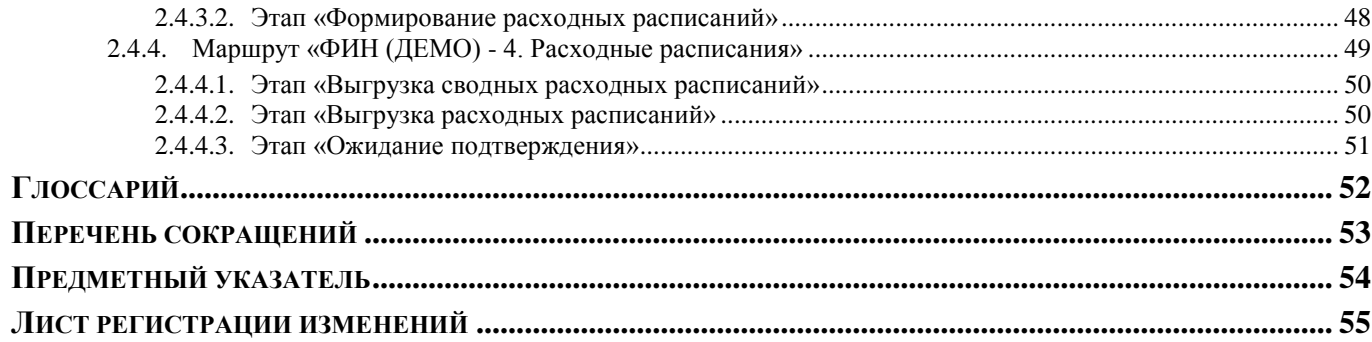

### **ВВЕДЕНИЕ**

<span id="page-5-0"></span>Настоящее руководство пользователя содержит описание системных бизнес-процессов ПО «КС бизнес-процессы» (далее - ПО, Система), которое предназначено для автоматизации управления бизнес-процессами в финансовых органах, органах государственной и муниципальной власти, государственных и муниципальных учреждениях.

#### **Функциональные возможности**

Системные бизнес-процессы обычно применяются при отсутствии лицензии на ПО, предоставляют доступ ко всем функциональным возможностям комплекса за исключением возможности создания и изменения маршрутов. Системные бизнес-процессы разрабатываются под нужды конкретного заказчика и поставляются разработчиками.

Системные маршруты подлежат лицензированию. Каждый отдельный системный бизнеспроцесс выдается с ключом с правом его использования на определенный срок.

#### **Уровень подготовки пользователя**

Для успешного освоения материала, изложенного в руководстве пользователя, и формирования навыков работы в ПО с описанными режимами к пользователю предъявляются следующие требования:

- наличие опыта работы с персональным компьютером на базе операционных систем Linux на уровне обычного пользователя;
- умение свободно осуществлять базовые операции в стандартных приложениях Linux;
- знание языков запросов SQL, для прикладного администратора.

#### **Перечень эксплуатационной документации**

<span id="page-5-1"></span>В *таблице [1](#page-5-1)* представлен список пользовательской документации в части описания «КС бизнес-процессы».

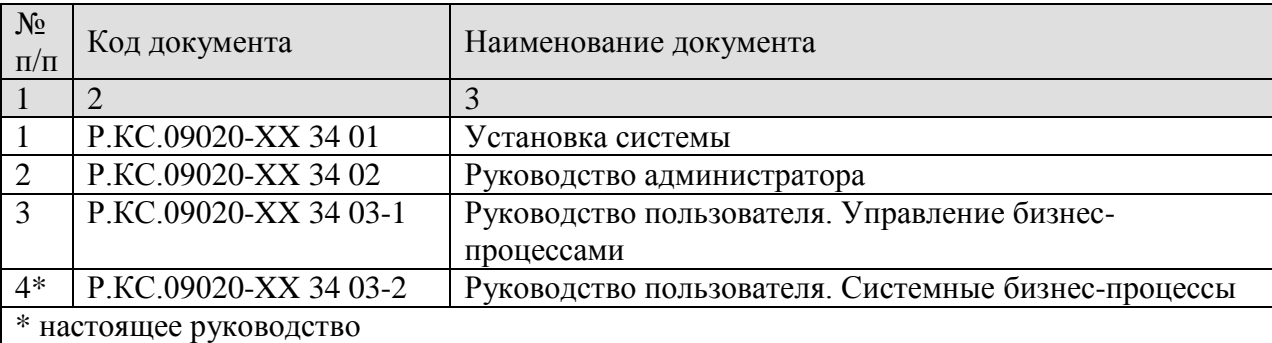

#### **Таблица 1. Перечень эксплуатационной документации**

### **Условные обозначения**

В документе используются следующие условные обозначения:

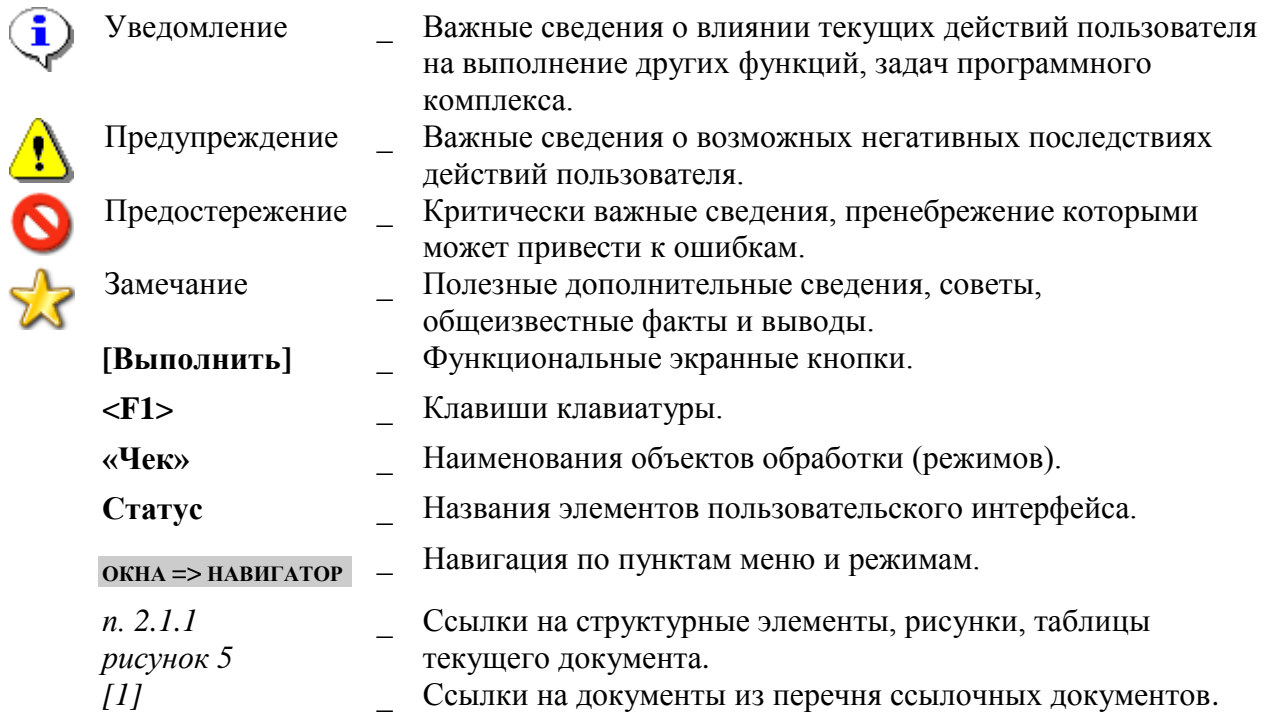

### <span id="page-7-0"></span>**1. ПОДГОТОВКА К РАБОТЕ**

### **1.1. Загрузка, обновление системных бизнес-процессов**

<span id="page-7-1"></span>Загрузка и обновление системных бизнес-процессов (маршрутов) осуществляется двумя способами:

- Поставляются вместе с обновлениями серверной части программного комплекса (устанавливается в процессе обновления базы данных).
- Поставляются в виде скриптов для загрузки в базу данных.

Системные маршруты имеют код вида «SYS\_{текст}\_ГГГГММДД», где текст – краткое наименование маршрута, ГГГГММДД – версия маршрута (*Рисунок [1](#page-7-3)*).

```
НАВИГАТОР => СПРАВОЧНИКИ => БИЗНЕС-ПРОЦЕССЫ => МАРШРУТЫ => МАРШРУТЫ
```

| $2 \oplus x \oplus  2 \oplus 2  \leq x$                                                                                             |  |  |  |  |  |  |  |  |
|----------------------------------------------------------------------------------------------------|--|--|--|--|--|--|--|--|
| <b>KIII</b><br>图ロ▼<br>Код<br>Наименование<br>Описание                                                                               |  |  |  |  |  |  |  |  |
| 团<br>▣<br>о<br>$\Box$                                                                                                    |  |  |  |  |  |  |  |  |
| SYS_Маршрут_Демо_ПП_20170831<br>ПД (ДЕМО) - Платежные документы<br>БП "Платежные документы" (демо-версия)<br>$\Box$                 |  |  |  |  |  |  |  |  |
| $\Box$<br>ПД (ДЕМО) - Рейсы платежных документов<br>SYS_Маршрут_Демо_Рейс_20170831<br>БП "Платежные документы" (демо-версия)        |  |  |  |  |  |  |  |  |
| $\Box$<br>SYS_Маршрут_ДУ_20170101<br>УТВ - Документы учреждений                                                                     |  |  |  |  |  |  |  |  |
| $\Box$<br>SYS_Маршрут_ДФО_20170101<br>УТВ - Документы финансового органа                                                            |  |  |  |  |  |  |  |  |
| $\Box$<br>УТВ - План финансово-хозяйственной деятельности<br>SYS_Маршрут_ПФХД_20170101                                              |  |  |  |  |  |  |  |  |
| $\Box$<br>SYS_Маршрут_ЭЦП_20170101<br>УТВ - Сертификаты ЭЦП                                                                         |  |  |  |  |  |  |  |  |
| $\Box$<br>ФИН - Заявки бюджетополучателей<br>SYS_Mapmpyr_36N_20170101<br>БП "Финансирование"                                        |  |  |  |  |  |  |  |  |
| $\Box$<br>ФИН - Кассовый план выплат<br>SYS_Маршрут_КПВ_20170101<br>БП "Финансирование"                                             |  |  |  |  |  |  |  |  |
| $\Box$<br>SYS_Маршрут_РЛС_20170101<br>ФИН - Распоряжения о зачислении средств на л/с<br>БП "Финансирование"                         |  |  |  |  |  |  |  |  |
| $\Box$<br>SYS_Маршрут_PP_20170101<br>БП "Финансирование"<br>ФИН - Расходные расписания                                              |  |  |  |  |  |  |  |  |
| $\Box$<br>SYS_Маршрут_Демо_3БП_20170831<br>ФИН (ДЕМО) - 1. Заявки на финансирование<br>БП "Реестровое финансирование" (демо-версия) |  |  |  |  |  |  |  |  |
| 26                                                                                                    |  |  |  |  |  |  |  |  |
| <b>Contract Contract</b><br>Количество записей: 26                                                                                  |  |  |  |  |  |  |  |  |

**Рисунок 1. Системные маршруты**

### <span id="page-7-3"></span>**1.2. Лицензирование системных бизнес-процессов**

<span id="page-7-2"></span>Системные бизнес-процессы подлежат лицензированию: на каждый системный маршрут в составе бизнес-процесса выдается отдельный лицензионный ключ, который предоставляет возможность обработки документов на маршрутах на определенный период (в соответствии с лицензионным договором).

При наличии лицензии на ПО дополнительное лицензирование отдельных системных бизнес-процессов не требуется.

Системные бизнес-процессы поставляются «как есть» без возможности внесения в них изменений.

## <span id="page-8-0"></span>**2. ОПИСАНИЕ ОПЕРАЦИЙ**

### <span id="page-8-1"></span>**2.1. Основные сведения**

### **2.1.1. Настройка и активация маршрутов**

<span id="page-8-2"></span>Для работы с системным маршрутом необходимо включить учетные записи пользователей в подразделения, используемые в этом маршруте, и активировать маршрут. Для некоторых маршрутов перед выполнением активации может также потребоваться дополнительная настройка планировщика и/или профиля почты СУБД.

### **2.1.1.1. Включение пользователей в подразделения**

<span id="page-8-3"></span>Для обеспечения доступа пользователя к тем или иным этапам обработки необходимо включить пользователя в подразделения, которым доступны данные этапы.

Включение пользователей в подразделения осуществляется в справочнике **«Подразделения»** (*Рисунок [2](#page-8-4)*) в табличной части окна редактирования соответствующего подразделения.

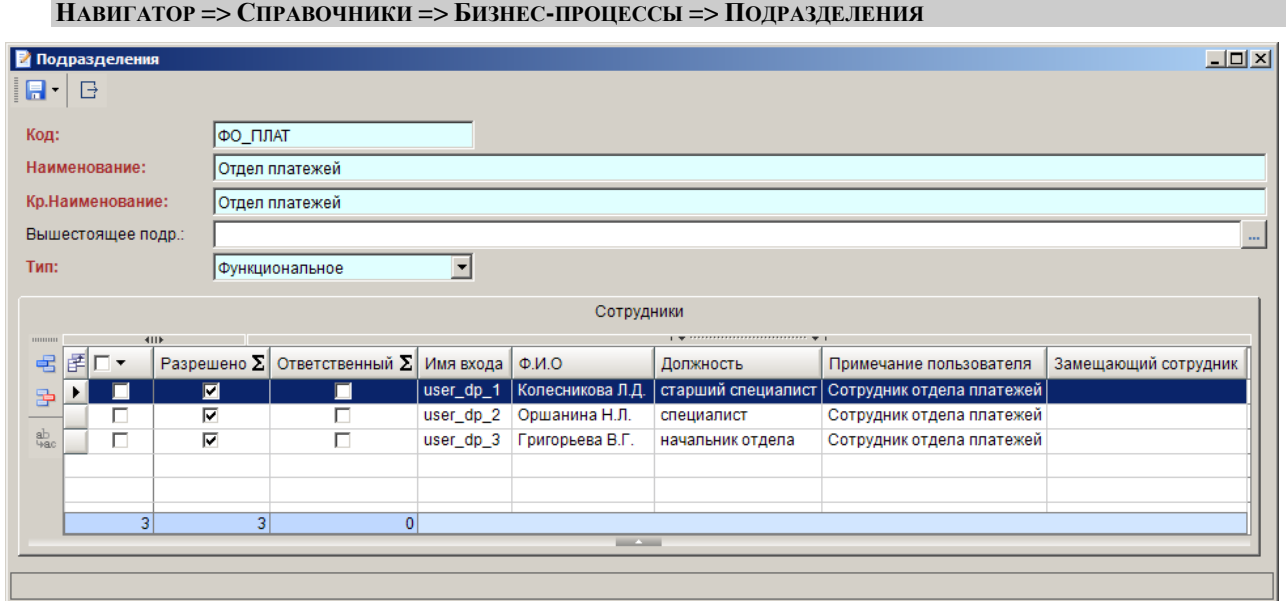

**Рисунок 2. Справочник «Подразделения»**

<span id="page-8-4"></span>Для добавления сотрудника в подразделение необходимо указать его логин в поле *Имя входа* (выбирается из списка пользователей БД), установить флажок в поле *Разрешено*.

При необходимости сотрудника можно назначить ответственным подразделения, установив флажок в поле *Ответственный*, а также назначить его заместителя в данном подразделении в поле *Замещающий сотрудник* (заместитель выбирается из сотрудников этого же подразделения).

Привязку пользователя к подразделению можно установить также в форме редактирования учетной записи пользователя. Привязка к функциональным подразделениям устанавливается на вкладке **Функциональные подразделения**.

#### **ГЛАВНОЕ МЕНЮ НАСТРОЙКИ => ПОЛЬЗОВАТЕЛИ**

### **2.1.1.2. Настройка планировщика**

<span id="page-9-0"></span>Для автоматического выполнения некоторых действий по расписанию необходимо настроить соответствующие им задачи в планировщике:

- Задачу обработки стартовых событий для опроса и обработки стартовых событий, работающих по расписанию или ожидающих сообщения и сигналы.
- Задачу обработки промежуточных событий для опроса и обработки промежуточных событий, работающих по расписанию или ожидающих сообщения и сигналы.
- Задачи дополнительного оповещения участников:
	- исполнителей этапов с истекающим сроком обработки;
	- исполнителей просроченных этапов обработки;
	- кураторов маршрута о просроченных этапах обработки исполнителей.

Создание задачи осуществляется в режиме **«Задачи сервера»** (*Рисунок [3](#page-9-1)*).

#### **ГЛАВНОЕ МЕНЮ «СЕРВИС» => ЗАДАЧИ СЕРВЕРА**

|                        | $ \Box$ $\times$<br>Задачи сервера |                                         |                              |              |               |                                                                    |  |  |  |
|------------------------|------------------------------------|-----------------------------------------|------------------------------|--------------|---------------|--------------------------------------------------------------------|--|--|--|
|                        | S<br>B.<br>n<br>蔰                  |                                         |                              |              |               |                                                                    |  |  |  |
|                        | 411F                               |                                         |                              |              |               |                                                                    |  |  |  |
|                        | 团ロ▼                                | $B$ <sub>KJ</sub> $\Sigma$ <sup>1</sup> | История                      | Дата последн | Время последн | Имя                                                                |  |  |  |
| ⊠                      |                                    |                                         | ⊡                            | о            | Ξ             | ⊡                                                                  |  |  |  |
|                        | г                                  | п                                       | Не запускался                |              | 00:00:00      | Автоматический запрос на получение результата по полученному ранее |  |  |  |
|                        | г                                  | ⊽                                       | Выполнено успешно 07.07.2016 |              | 00:00:01      | Очистка сообщений БД - bks_upd_1402xx_test (6FDBB2A0-8B26-4293-B11 |  |  |  |
|                        | г                                  | ⊽                                       | Выполнено успешно 07.07.2016 |              | 00:00:01      | Очистка сообщений БД - bks_upd_1402xx_test (95EDDC98-C2AF-496E-A8  |  |  |  |
|                        | г                                  | ⊽                                       | Выполнено успешно 07.07.2016 |              | 00:00:01      | Очистка сообщений БД - bks_upd_1402xx_test (А5787В20-605А-428Е-АСЗ |  |  |  |
|                        | г                                  | ⊽                                       | Выполнено успешно 07.07.2016 |              | 00:00:01      | Очистка сообщений БД - bks_upd_1504_2000_test (16D74614-9E75-4A73- |  |  |  |
|                        |                                    |                                         | Выполнено успешно 05.07.2016 |              | 15:16:34      | Обработка стартовых событий                                        |  |  |  |
|                        | г                                  | ⊽                                       | Выполнено успешно 07.07.2016 |              | 15:01:00      | Обработка промежуточных событий                                    |  |  |  |
|                        | 24<br>14                           |                                         |                              |              |               |                                                                    |  |  |  |
| $\left  \cdot \right $ | $\blacktriangleright$              |                                         |                              |              |               |                                                                    |  |  |  |
|                        | Количество записей: 24             |                                         |                              |              |               | <b>Contract Contract</b>                                           |  |  |  |

**Рисунок 3. Задачи сервера**

<span id="page-9-1"></span>Для создания новой задачи необходимо нажать кнопку **Создать** панели инструментов и в открывшемся окне (*Рисунок [4](#page-10-0)*) заполнить следующие поля:

- *Наименование* имя задачи, например, «Обработка стартовых событий».
- *База данных* имя базы данных на текущем сервере, в которой будет выполняться данная задача.
- *Выполняемая команда* команда-вызов хранимой процедуры (*Таблица [2](#page-10-1)*).

«КС БИЗНЕС-ПРОЦЕССЫ» СИСТЕМНЫЕ БИЗНЕС-ПРОЦЕССЫ

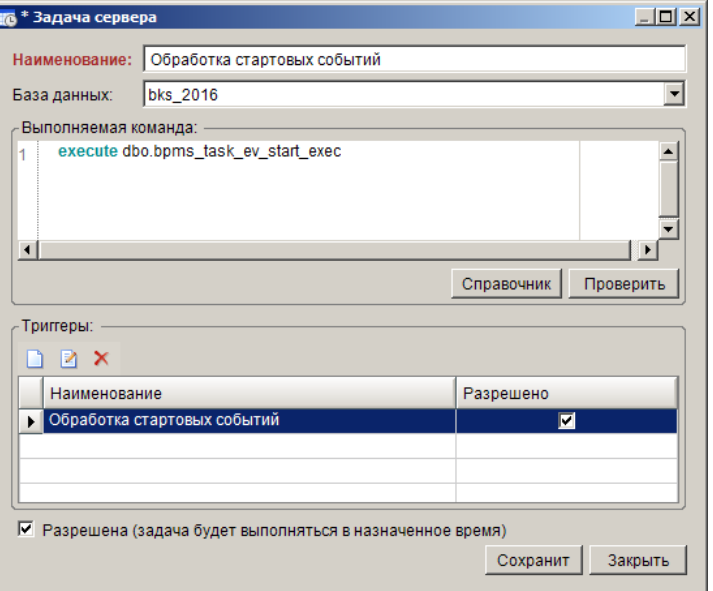

**Рисунок 4. Создание задачи сервера в приложении**

### **Таблица 2. Команды-вызовы хранимых процедур для планировщика**

<span id="page-10-1"></span><span id="page-10-0"></span>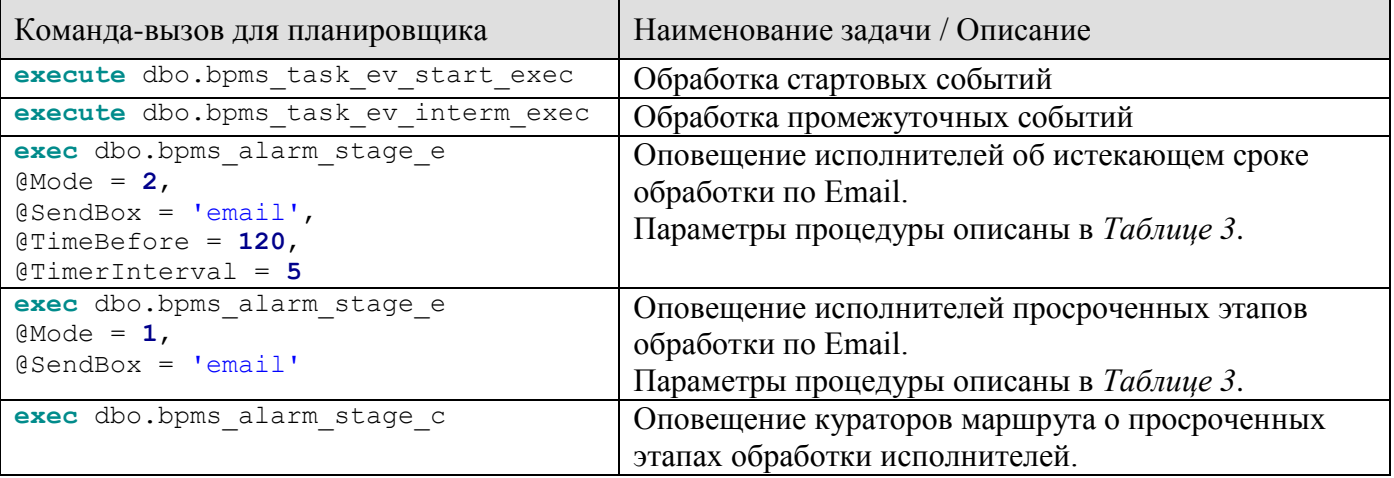

### **Таблица 3. Описание параметров процедуры dbo.bpms\_alarm\_stage\_e**

<span id="page-10-2"></span>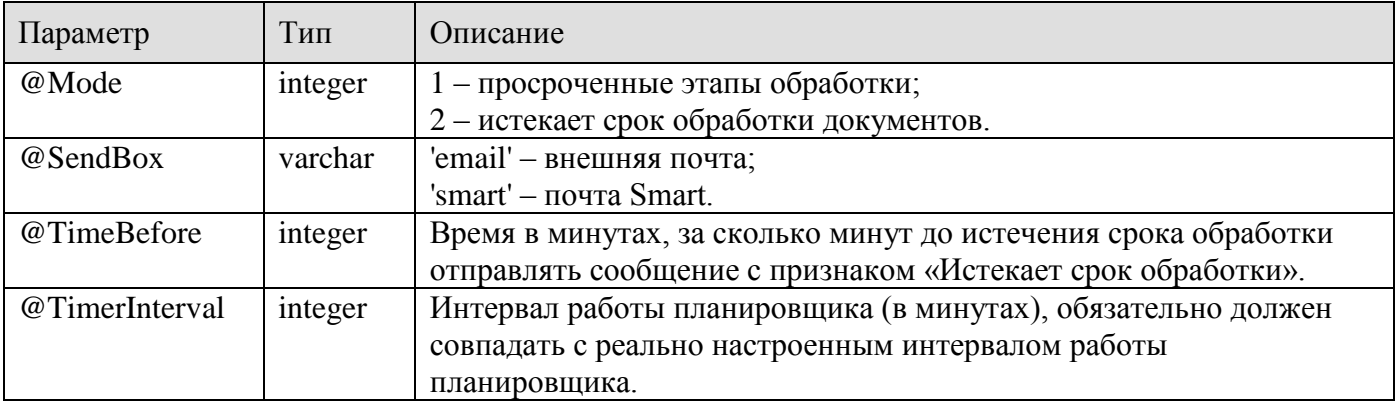

В области **Триггеры** необходимо создать расписание запуска задачи (*Рисунок [5](#page-11-1)*). Минимальный интервал равен одной минуте.

«КС БИЗНЕС-ПРОЦЕССЫ» СИСТЕМНЫЕ БИЗНЕС-ПРОЦЕССЫ

 $\vert x \vert$ 

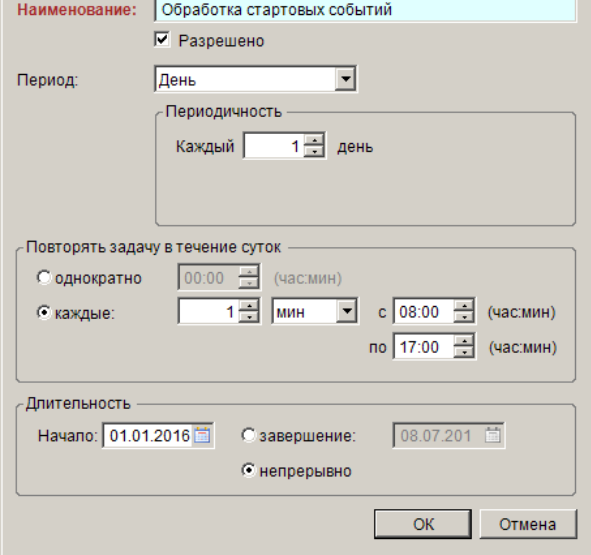

**Рисунок 5. Расписание задачи сервера в приложении**

<span id="page-11-1"></span>После завершения настройки расписания необходимо нажать кнопку **[OK]**. Для автоматического запуска созданной задачи по установленному расписанию необходимо установить флажок **Разрешена (задача будет выполниться в назначенное время)** (см. *Рисунок [4](#page-10-0)*) и завершить создание задачи нажатием кнопки **[Сохранить]**.

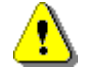

Для работы настроенных задач по установленному расписанию на сервере должна быть запущена служба Агент SQL Server.

### **2.1.1.3. Настройка профиля почты СУБД**

<span id="page-11-0"></span>Для рассылки оповещений по электронной почте необходимо настроить профиль почты СУБД. Настройка профиля почты СУБД осуществляется в режиме **«Управление базами данных»**.

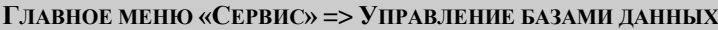

После запуска данного режима необходимо выбрать сервер баз данных и подключиться к нему под учетной записью системного администратора. В открывшемся окне в дереве сервера необходимо найти элемент «Почта СУБД» и через контекстное меню создать профиль (*Рисунок [6](#page-11-2)*).

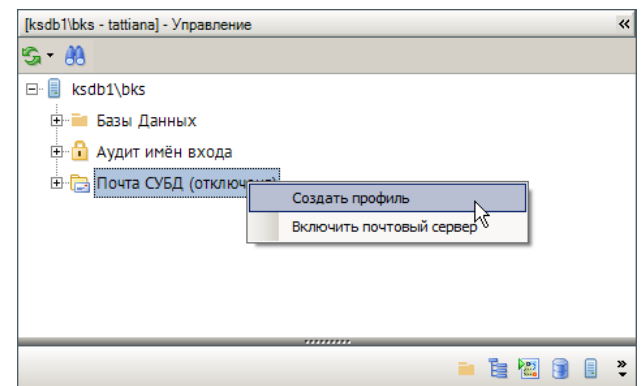

<span id="page-11-2"></span>**Рисунок 6. Создание профиля почты СУБД**

В открывшемся окне (*Рисунок [7](#page-12-0)*) необходимо ввести параметры профиля почты СУБД:

- **Профиль** наименование профиля;
- **Описание** дополнительная информация по профилю;
- **Аккаунт** имя учетной записи, которая добавляется к профилю;
- **E-mail** адрес электронной почты, от имени которого посылается сообщение;
- **Отправитель** имя отправителя, отображаемое при отправке сообщений электронной почты;
- **Тема** тема рассылаемых писем по умолчанию;
- **Сервер** имя или IP-адрес почтового SMTP-сервера, который используется для учетной записи;
- **Порт** номер порта сервера электронной почты;
- **SMTP User, SMTP Pass** имя пользователя и пароль для входа на сервер электронной почты (указывается при необходимости).

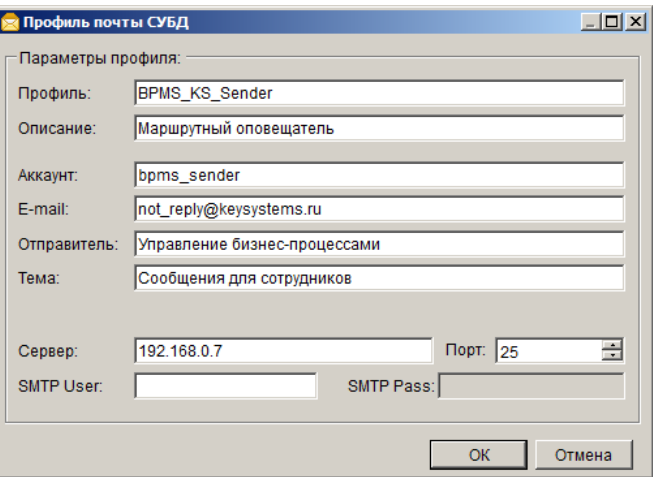

**Рисунок 7. Параметры профиля почты СУБД**

<span id="page-12-0"></span>Для включения почты СУБД после создания профиля необходимо выбрать пункт **Включить почтовый сервер** контекстного меню (см. *Рисунок [6](#page-11-2)*).

После сохранения профиля, его наименование необходимо указать в настройке **Профиль почты СУБД для оповещения**.

```
ГЛАВНОЕ МЕНЮ «НАСТРОЙКИ» => НАСТРОЙКИ => ПОДКОМПЛЕКСЫ => БИЗНЕС-ПРОЦЕССЫ =>
ИСПОЛНИТЕЛИ => ПРОФИЛЬ ПОЧТЫ СУБД ДЛЯ ОПОВЕЩЕНИЯ
```
Для проверки правильности работы почты СУБД можно запустить в Microsoft SQL Server Management Studio следующую команду, указав реальный почтовый адрес в параметре  $@$ recipients и имя созданного профиля в параметре  $@$ profile\_name:

```
exec msdb..sp_send_dbmail
@profile_name ='BPMS_KS_Sender',
\Phibody = \overline{\phantom{a}}Привет',
@subject = 'Управление бизнес-процессами',
@recipients = '<Тестовый почтовый ящик>',
@copy_recipients = null,
@blind_copy_recipients = null
```
### **2.1.1.4. Активация маршрута**

<span id="page-13-0"></span>Системные маршруты поставляются деактивированными, для активации маршрутов предназначен справочник **«Привязка документов»** (*Рисунок [8](#page-13-2)*). В списке данного справочника содержатся все маршруты в разрезе привязанных к ним документов с указанием текущего статуса.

**НАВИГАТОР => СПРАВОЧНИКИ => БИЗНЕС-ПРОЦЕССЫ => ПРИВЯЗКА ДОКУМЕНТОВ**

|                             |                              |  | <b>В Привязка документов</b>                          |  |                                            |          | $\Box$ D $\times$                        |  |
|-----------------------------|------------------------------|--|-------------------------------------------------------|--|--------------------------------------------|----------|------------------------------------------|--|
|                             | R.<br>喘                      |  | $S \times$                                            |  |                                            |          |                                          |  |
|                             | $\left\langle \right\rangle$ |  | <b>Активный</b><br>y.                                 |  | $-$<br>$\overline{\nabla}$<br>Наименование |          |                                          |  |
|                             | ₽D∙                          |  | Деактивирован                                         |  |                                            | Статус   | Документ                                 |  |
|                             | ⊠                            |  | Отладка                                               |  | $\Box$                                     | $\Box$   | ▣                                        |  |
|                             | $\Box$                       |  | Активный для завершения                               |  | ФИН (ДЕМО) - 3. Распоряжения о зачислении  | Активный | Распоряжение о зачислении средств на л/с |  |
|                             | $\Box$                       |  | <u>unu_mapappyn_gomu_noonp_uun_2</u>                  |  | ФИН (ДЕМО) - 2. Реестры на финансирование  | Активный | Реестр документов                        |  |
|                             | $\Box$                       |  | SYS_Маршрут_Демо_3БП_20170831                         |  | ФИН (ДЕМО) - 1. Заявки на финансирование   | Активный | Заявка бюджетополучателя                 |  |
|                             | $\triangledown$              |  | SYS_Маршрут_Демо_Рейс_20170831                        |  | ПД (ДЕМО) - Рейсы платежных документов     |          | Рейс                                     |  |
| $\mathcal{L}_{\mathcal{O}}$ | $\blacksquare$               |  | SYS_Маршрут_Демо_ПП_20170831                          |  | ПД (ДЕМО) - Платежные документы            |          | Платежное поручение (выплаты)            |  |
|                             | $\Box$                       |  | SYS_Источники_доходов_20160101                        |  | Источники доходов                          |          | Группа источников дохода                 |  |
|                             | $\Box$                       |  | SYS_Источники_доходов_20160101                        |  | Источники доходов                          |          | Источник дохода                          |  |
|                             |                              |  |                                                       |  |                                            |          |                                          |  |
|                             | ۹                            |  |                                                       |  |                                            |          |                                          |  |
| О                           | <b>Contract Contract</b>     |  |                                                       |  |                                            |          |                                          |  |
|                             |                              |  | Количество записей: 55 Применен фильтр. Отображено: 9 |  |                                            |          |                                          |  |

**Рисунок 8. Справочник «Привязка документов»**

<span id="page-13-2"></span>Для активации маршрута необходимо выделить его в списке и с помощью кнопки панели инструментов установить для него статус *«Активный»*.

Значения статусов маршрутов:

- *«Деактивирован»* маршрут отключен, не предлагается при постановке документов на маршруты, отображается в ПТЗ только у кураторов при включенной настройке отображения этапов курируемых маршрутов.
- *«Активный»* действующий маршрут, документы, находящиеся на маршруте доступны для обработки, доступна постановка новых документов на маршрут, маршрут отображается в ПТЗ исполнителей.
- *«Активный для завершения»* аналогичен статусу *«Активный»*, но не допускает постановки новых документов на маршрут.
- *Отладка* маршрут не доступен исполнителям, доступен кураторам в режиме отладки, как для обработки документов, так и для редактирования самого маршрута в части, не затрагивающей находящиеся на маршруте документы. Статус используется для обнаружения, локализации и устранение ошибок.

### **2.1.2. Обработка документов на маршрутах**

<span id="page-13-1"></span>Обработка документов на маршруте заключается в постановке документа на маршрут и перемещении его по этапам обработки до достижения им конечной точки маршрута.

В документах, для которых есть настроенные в ПО маршруты, на панели инструментов (в списке и в окне ввода/редактирования) отображается специальная кнопка **Отправить по маршруту**. Данная кнопка предназначена для постановки документов на маршрут и для перевода документа с текущего этапа обработки на следующий этап. Если текущий

пользователь является куратором маршрута для данного документа, то на панели инструментов ему будет также доступна кнопка кураторских действий **8.** Кроме этого в списке документов доступны колонки **Этап обработки** и **Исполнитель текущего этапа**.

С помощью инструмента **Отправить по маршруту** исполнителю доступны следующие действия:

- Постановка документа на маршрут;
- Перевод документа на следующий этап обработки;
- Просмотр истории прохождения документа по маршруту;
- Просмотр местоположения документа на маршруте.

Ответственным сотрудникам подразделения доступно также действие по переназначению исполнителя.

К кураторским действиям относятся:

- Остановка/возобновление движения документа по маршруту;
- Принудительное завершение маршрута;
- Возврат документа на пройденный ранее маршрут;
- Перевод документа на другой этап обработки;
- Переназначение исполнителя/подразделения;
- Сброс истории движения документа по маршруту.

Основные правила обработки документов на маршрутах:

- Документ может иметь несколько доступных маршрутов для исполнения.
- Документ в один момент времени может находиться только на одном маршруте. Документ может быть поставлен на другой маршрут только после завершения прохождения текущего маршрута.
- По умолчанию документ не может быт поставлен на уже пройденный им маршрут (за исключением случаев вмешательства куратора маршрута или повторяющихся цикличных маршрутов).
- Возможность удаления документов, находящихся на маршрутах, в том числе завершивших маршрут, определяется настройкой **Удаление документов**.

#### **ГЛАВНОЕ МЕНЮ «НАСТРОЙКИ» => НАСТРОЙКИ => НАСТРОЙКИ => ПОДКОМПЛЕКСЫ => БИЗНЕС-ПРОЦЕССЫ => УДАЛЕНИЕ ДОКУМЕНТОВ**

Настройка **Удаление документов** принимает одно из следующих значений:

- *Разрешено* разрешено удалять документы, как находящиеся на маршруте, так и завершившие маршрут.
- *Разрешено только для завершивших маршрут* разрешено удалять только документы, находящиеся в конечной точке маршрута, удаление документов, находящихся на этапах исполнения маршрута, не доступно.
- *Запрещено* удаление документов, находящихся на каком-либо маршруте или завершивших маршрут, не доступно.

### **2.1.2.1. Панель текущих задач**

<span id="page-15-0"></span>Исполнение бизнес-процессов в ПО возможно как в списках документов навигатора, так и в специальном режиме (панель текущих задач), дающем более наглядное представление о ходе исполнения документов на маршрутах. Для перехода к панели текущих задач необходимо нажать кнопку **Текущие задачи** в нижней части панели навигации (*Рисунок [9](#page-15-1)*).

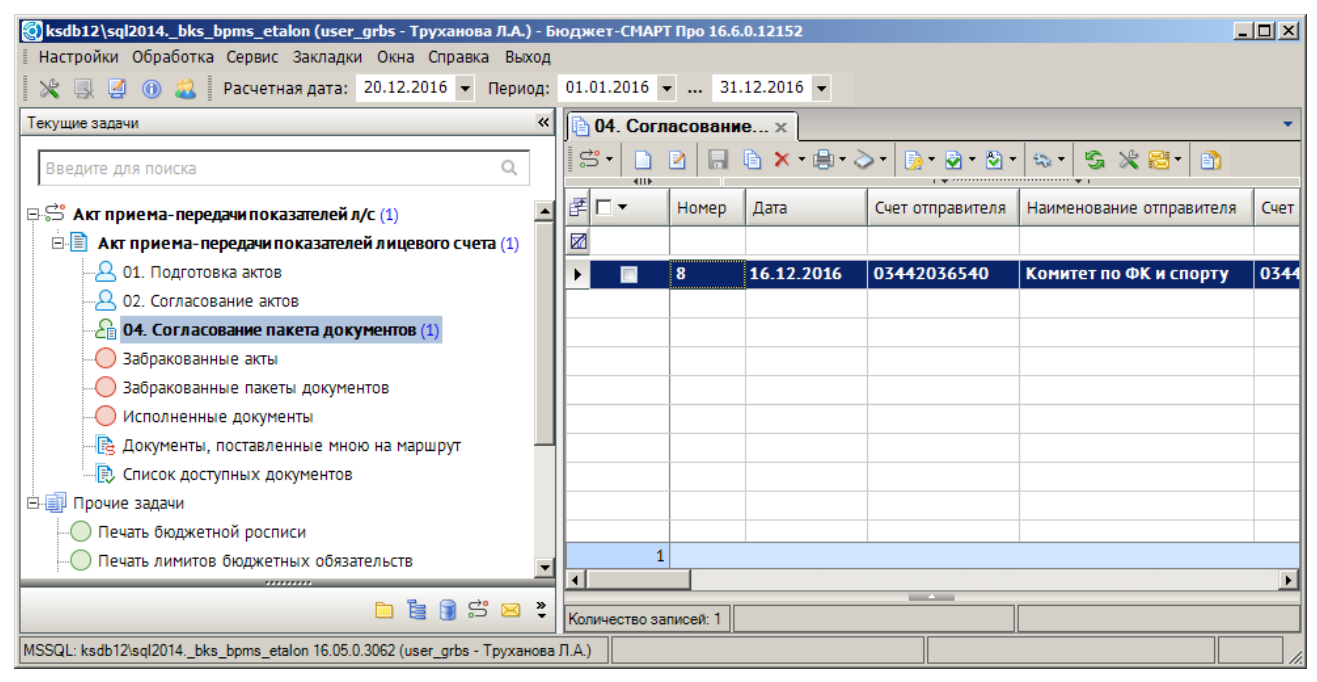

**Рисунок 9. Панель текущих задач**

<span id="page-15-1"></span>В панели текущих задач отображаются доступные текущему пользователю маршруты. Доступ к маршрутам определяется по принадлежности пользователя к исполнителям отдельных задач маршрута.

### **Маршруты в ПТЗ**

Маршруты в панели текущих задач в зависимости от статуса обозначаются одним из следующих значков:

- $\overrightarrow{S}$  активный маршрут, доступно исполнение документов, находящихся на маршруте;
- $\frac{C_{\text{max}}^2}{2}$  маршрут в режиме отладки, маршрут не доступен для исполнения пользователям, доступен для обработки только кураторам;
- $-\frac{\overrightarrow{C}}{\sqrt{2}}$  деактивированный маршрут.

Каждый из маршрутов включает в себя один или несколько типов документов, которые привязаны к данному маршруту. Они обозначаются в маршруте специальным значком  $\blacksquare$ . Внутри каждого документа размещаются этапы его обработки:

- стартующее событие, этап для постановки документов на маршрут ручным вводом, наличие данного этапа определяется настройками маршрута.
- $\Delta$  доступные для обработки этапы.
- $\triangle$  недоступные для обработки этапы.
- активные этапы обработки текущего пользователя. Этапы, на которых есть документы, доступные для исполнения текущему пользователю.
- $\bigcirc$  конечные точки маршрута (одна или несколько), на которых находятся документы завершившие движение по маршруту.

Для каждого из документов есть дополнительные режимы:

- **В** Документы, поставленные мною на маршрут список документов, которые были поставлены на маршрут текущим пользователем.
- **Список доступных документов** список всех документов определенного маршрутом типа (этот режим дублирует список соответствующих документов из навигатора).

Справа от названия этапа выводится общее количество необработанных документов на этапе. При наличии на этапе обработки новых документов для исполнения название этапа, соответствующего ему документа, маршрута, а также сами документы в списке выделяются жирным шрифтом.

### **Настройки ПТЗ**

Список текущих задач, количество необработанных документов обновляются в автоматическом режиме с периодичностью, указанной в настройке **Интервал опроса клиента**. Значение настройки указывается в секундах.

**ГЛАВНОЕ МЕНЮ «НАСТРОЙКИ» => НАСТРОЙКИ => НАСТРОЙКИ => ПОДКОМПЛЕКСЫ => БИЗНЕС-ПРОЦЕССЫ => ПАНЕЛЬ ТЕКУЩИХ ЗАДАЧ => ИНТЕРВАЛ ОПРОСА КЛИЕНТА**

В группе настроек «Панель текущих задач» также находятся настройки для включения и отключения отображения некоторых этапов маршрутов в ПТЗ:

- **Показывать этапы завершения маршрута** включение/отключение отображения этапов завершения маршрутов в ПТЗ.
- **Показывать этапы исполнения** включение/отключение отображения недоступных для обработки исполнителю этапов, настройка имеет два значения:
	- *Доступные для исполнения* отображение в ПТЗ только доступных для обработки пользователю этапов (обозначаются значком  $\triangle$ ).
	- *Все этапы* отображение в ПТЗ всех этапов маршрутов.
- **Показывать этапы курируемых маршрутов** включение/отключение отображения этапов маршрутов, в которых текущий пользователь назначен куратором.

Все настройки данной группы поддерживают возможность установки как общего значения для всех пользователей, так и индивидуальных значений для отдельных пользователей.

### <span id="page-16-0"></span>**2.1.2.2. Постановка документов на маршрут**

Постановка документов на маршрут чаще всего осуществляется в автоматическом режиме.

Ручная постановка документа на маршрут осуществляется с помощью кнопки **Отправить по маршруту**:

- Если для выбранного типа документа в базе данных существует только один активный маршрут, доступный текущему пользователю, то документ сразу встает на этот маршрут, по результатам постановки выводится протокол.
- Если для выбранного типа документа в базе данных существуют несколько активных маршрутов, доступных текущему пользователю, то сначала открывается окно выбора маршрута (*Рисунок [10](#page-17-1)*), позволяющее поставить документ на один из перечисленных маршрутов по выбору. После выбора маршрута и нажатия кнопки [OK] документ ставится на маршрут, по результатам постановки выводится протокол.

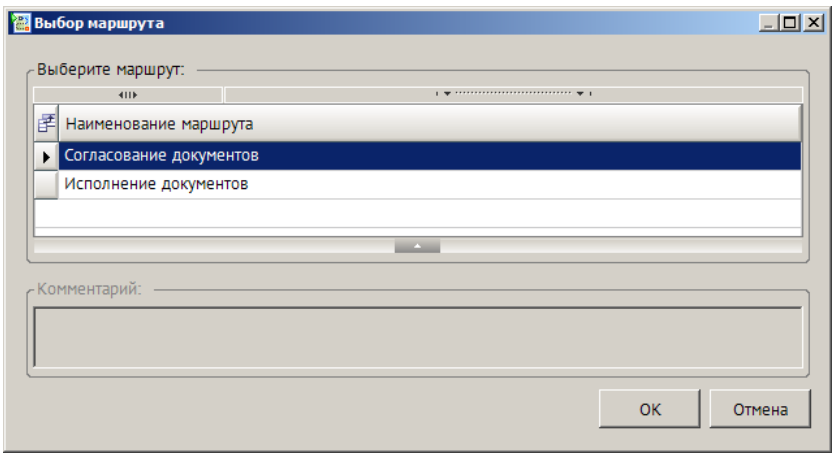

**Рисунок 10. Выбор маршрута исполнителем**

<span id="page-17-1"></span>Для документов, находящихся на каком-либо маршруте и еще не завершивших прохождение по нему, постановка документа на другой маршрут невозможна. При нажатии кнопки **Отправить по маршруту** выполняется действие по переводу документа на следующий этап обработки на его текущем маршруте.

В случаях, когда требуется повторно поставить документ на маршрут, по которому он уже проходил ранее и завершил его, необходимо выполнить кураторское действие по возврату документа на маршрут (см. *пп. [2.1.2.8](#page-24-1)*) или предварительно удалить историю движения документа по маршруту (см. *пп. [2.1.2.12](#page-27-0)*).

### **2.1.2.3. Перевод документов на следующий этап обработки**

<span id="page-17-0"></span>Перевод документа на следующий этап обработки осуществляется с помощью действия **Отправить по маршруту** (*Рисунок [11](#page-18-0)*).

«КС БИЗНЕС-ПРОЦЕССЫ» СИСТЕМНЫЕ БИЗНЕС-ПРОЦЕССЫ

|   | $ \Box$ $\times$<br><u>  № 04. Согласование пакета документов - Акт приема-передачи показателей лицевого счета</u> |                      |                           |                                           |                                                         |                                                                        |                         |                      |  |  |
|---|----------------------------------------------------------------------------------------------------|----------------------|---------------------------|-------------------------------------------|---------------------------------------------------------|------------------------------------------------------------------------|-------------------------|----------------------|--|--|
|   |                                                                                                    |                      |                           |                                           | 8 8 8 1 8 2 F & x - 8 - 3 - 5 - 8 - 8 - 4 - 5 x - 8 - 8 |                                                                        |                         |                      |  |  |
| S |                                                                                                    |                      | Отправить по маршруту     |                                           |                                                         | $\frac{1}{2}$ . The continuum continuum contracts in the $\frac{1}{2}$ |                         |                      |  |  |
|   |                                                                                                    | Показать на маршруте |                           |                                           | Наименование отправителя                                | Счет получателя                                                        | Наименование получателя | Счет бюджета         |  |  |
| 囩 |                                                                                                    |                      |                           | История прохождения документа по маршруту |                                                         |                                                                        |                         |                      |  |  |
|   |                                                                                                    |                      |                           |                                           | Комитет по ФК и спорту                                  | 03442036540                                                            | Комитет по ФК и спорту  | 40201810600000100002 |  |  |
|   |                                                                                                    |                      | Переназначить исполнителя |                                           |                                                         |                                                                        |                         |                      |  |  |
|   |                                                                                                    |                      |                           |                                           |                                                         |                                                                        |                         |                      |  |  |
|   |                                                                                                    |                      |                           |                                           |                                                         |                                                                        |                         |                      |  |  |
|   |                                                                                                    |                      |                           |                                           |                                                         |                                                                        |                         |                      |  |  |
|   |                                                                                                    |                      |                           |                                           |                                                         |                                                                        |                         |                      |  |  |
|   |                                                                                                    |                      |                           |                                           |                                                         |                                                                        |                         |                      |  |  |
|   |                                                                                                    |                      |                           |                                           | <b>Contract Contract</b>                                |                                                                        |                         |                      |  |  |
|   | Количество записей: 1                                                                                              |                      |                           |                                           |                                                         |                                                                        |                         |                      |  |  |

**Рисунок 11. Действия исполнителя**

<span id="page-18-0"></span>При переводе документа по маршруту на следующий этап обработки открывается окно перевода (*Рисунок [12](#page-18-1)*). В этом окне отображается текущее положение документа на маршруте (название маршрута и этапа обработки), в списке доступных действий исходящие статусы текущей задачи. Для перевода документа на следующий этап необходимо выбрать один из статусов обработки, и если требуется, ввести комментарий, который будет сохранен в истории прохождения документа. Если для какого-либо из статусов установлена необходимость переназначения исполнителя, то в таблице выбора действия будет доступна колонка **Исполнитель**. При переводе документа со статусом, требующим переназначения исполнителя, его необходимо указать в данной колонке. Если для выбранного статуса установлена необходимость переназначения срока исполнения, то внизу окна будут доступны поля для назначения срока исполнения следующего этапа.

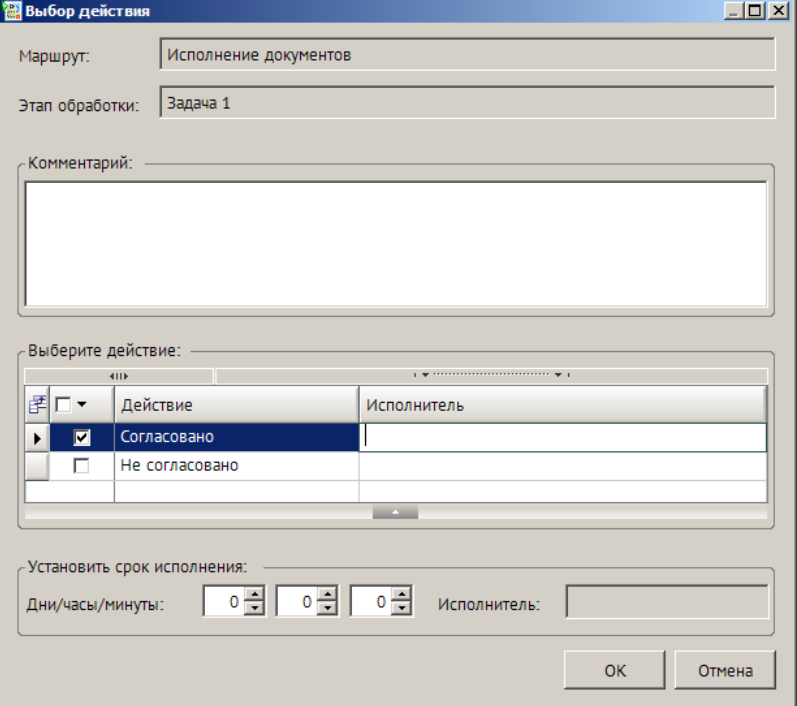

**Рисунок 12. Перевод на следующий этап обработки**

<span id="page-18-1"></span>При нажатии кнопки [ОК] документ переводится на следующий этап обработки с указанным статусом. Если для выбранного статуса в свойствах задачи установлена необходимость дополнительного подтверждения действий пользователя, то после нажатия кнопки [OK] на экран сначала выводится дополнительное окно подтверждения (*Рисунок [13](#page-19-1)*).

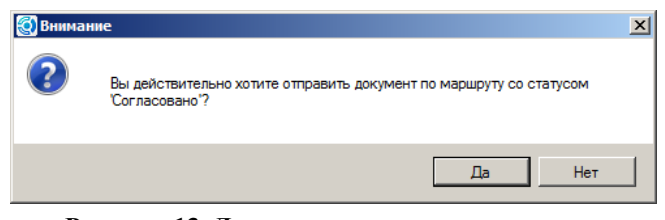

**Рисунок 13. Дополнительное подтверждение**

<span id="page-19-1"></span>После подтверждения документ переводится на следующий этап обработки, в случае отказа пользователю предлагается выбрать другой статус или отказаться от отправки документов по маршруту.

При переводе документа на следующий этап обработки проводятся контроли текущего этапа, а при успешном выполнении входящие контроли следующего этапа, если и эти контроли выполняются успешно, то документ переводится на следующий этап. Иначе документ остается на текущем этапе.

### **2.1.2.4. Просмотр истории прохождения документа по маршруту**

<span id="page-19-0"></span>Вся информация по прохождению документов по маршрутам протоколируется и в любой момент времени может быть выведена на экран. При выборе пункта **История прохождения документа по маршруту** кнопки  $\beta$  на экране открывается окно протокола движения документа по маршруту (*Рисунок [14](#page-19-2)*).

| Информация об этапах обработки |                                                                                                    |                                              |             |           |                           |                           |
|--------------------------------|----------------------------------------------------------------------------------------------------|----------------------------------------------|-------------|-----------|---------------------------|---------------------------|
|                                | Идентификатор документа : 895008 Маршрут: Акт приема-передачи показателей л/с (Код: SYS Маршрут АПП)<br>Реквизиты: № 8 от 16.12.2016 - Акт приема-передачи показателей лицевого счета |                                              |             |           |                           |                           |
| Дата обр.\пост.                | Этап обработки                                                                                                    | Статус документа Статус маршрута Исполнитель |             |           | Подразделение Комментарий |                           |
| Текущий этап                   | Согласование пакета<br>документов                                                                                                    | Согласовано                                  | На маршруте | user grbs | ПБС (БУ/АУ)               | Подразделені<br>документа |
| 16.12.2016<br>17:05:35         | Согласование актов                                                                                                    | На согласование<br>$\Phi$ <sup>O</sup>       |             | user fo   | Финансовый<br>орган       | Указан пользо             |
| 16.12.2016<br>17:04:47         | Согласование актов                                                                                                    | На согласование                              |             | user grbs | ПБС $(BY/AY)$             | Подразделени<br>документа |
| 16.12.2016<br>17:04:24         | Подготовка актов                                                                                                    | Начало маршрута                              |             | user grbs | ПБС (БУ/АУ)               | Подразделенн<br>документа |
| 16.12.2016<br>17:03:45         | Начало маршрута                                                                                                    | Начало маршрута                              |             | user grbs | ПБС (БУ/АУ)               |                           |
| Дата формирования: 20.12.2016  |                                                                                                    |                                              |             |           |                           | специалист                |

**Рисунок 14. История прохождения документа по маршруту**

<span id="page-19-2"></span>В протоколе отображается информация по всем пройденным этапам обработки и текущему этапу, на котором находится документ.

Содержание протокола регулируется настройками, которые располагаются в каталоге «История» настроек ПО.

#### **ГЛАВНОЕ МЕНЮ «НАСТРОЙКИ» => НАСТРОЙКИ => НАСТРОЙКИ => ПОДКОМПЛЕКСЫ => БИЗНЕС-ПРОЦЕССЫ => ИСТОРИЯ**

Настройки истории прохождения документов по маршруту:

- **Информация по исполнителю в истории маршрута** устанавливает необходимость отображать дополнительную информацию по исполнителю в истории обработки документов на маршруте. При наличии отмеченных полей в данной настройке в протоколе обработки после колонки «Исполнитель», в которой отображается логин пользователя, появится дополнительная колонка «Реквизиты пользователя», в которой будут выведены построчно все отмеченные реквизиты соответствующей учетной записи (ФИО, должность, телефон, организация). ФИО, должность и телефон берутся из параметров учетной записи пользователя, организация – из привязки учетной записи к группе, выполненной через режим администратора групп (применяется для удаленных пользователей). Если в данной настройке ничего не отмечено, колонка «Реквизиты пользователя» в протоколе не отображается.
- **Показывать полную историю прохождения** устанавливает необходимость отображения в протоколе этапов, пройденных документом без вмешательства исполнителя (шлюзы, бизнес-правила, сценарии и т.д.). Настройка принимает следующие значения:
	- *Нет* в истории прохождения отражаются только объекты старта, завершения маршрута и объекты типа «Задача». При этом в текущем состоянии (текущие этапы) всегда отображаются любые объекты.
	- *Да* в истории отражается прохождение документа по всем объектам маршрута.
- **Хронологическая последовательность истории прохождения** устанавливает порядок вывода записей в протоколе:
	- *По убыванию* в порядке убывания даты и времени обработки документа на этапах (текущий этап вверху протокола).
	- *По возрастанию* в порядке возрастания даты и времени обработки документа на этапах (текущий этап внизу протокола).

### **2.1.2.5. Замещение исполнителей**

<span id="page-20-0"></span>Документы на отдельных этапах исполнения маршрутов могут быть доступны для обработки как нескольким пользователям одновременно (например, всем сотрудникам подразделения), так и одному единственному пользователю. Случаи с единственным исполнителем во время отсутствия данного сотрудника (по болезни, на время отпуска и т.д.) требуют передачи его документов на исполнение другому сотруднику, чтобы в процессе исполнения не возникало длительных пауз.

Переназначение исполнителя в ПО выполняется в автоматическом режиме и позволяет переводить на исполнение заместителям следующие документы:

- все документы, поступающие на исполнение текущему пользователю после включения для него режима замещения;
- все документы, находящиеся на исполнении у текущего пользователя в момент включения для него режима замещения (опционально).

#### **Настройка режима замещения**

Необходимость переназначения исполнителя для документов, находящихся на исполнении замещаемого сотрудника в момент включения для него режима замещения, определяется настройкой **Переназначать исполнителей при включении замещения**.

**ГЛАВНОЕ МЕНЮ «НАСТРОЙКИ» => НАСТРОЙКИ => ПОДКОМПЛЕКСЫ => БИЗНЕС-ПРОЦЕССЫ => ИСПОЛНИТЕЛИ => ПЕРЕНАЗНАЧАТЬ ИСПОЛНИТЕЛЕЙ ПРИ ВКЛЮЧЕНИИ ЗАМЕЩЕНИЯ**

При отключении режима замещения возможна обратная замена исполнителя с заместителя на замещаемого сотрудника для документов, находящихся на этапах обработки в момент отключения замещения. Необходимость обратной замены определяется настройкой **Переназначать исполнителей при отключении замещения**.

**ГЛАВНОЕ МЕНЮ «НАСТРОЙКИ» => НАСТРОЙКИ => ПОДКОМПЛЕКСЫ => БИЗНЕС-ПРОЦЕССЫ => ИСПОЛНИТЕЛИ => ПЕРЕНАЗНАЧАТЬ ИСПОЛНИТЕЛЕЙ ПРИ ОТКЛЮЧЕНИИ ЗАМЕЩЕНИЯ**

Дополнительно в ПО реализовано оповещение пользователей по электронной почте о документах, переведенных к ним на исполнение в результате включения или отключения режима замещения. Необходимость оповещения по электронной почте заместителей о включении режима замещения и замещаемых сотрудников об отключении режима замещения устанавливается в настройке **Оповещать исполнителей при вкл.\откл. замещения**.

**ГЛАВНОЕ МЕНЮ => НАСТРОЙКИ => НАСТРОЙКИ => ПОДКОМПЛЕКСЫ => БИЗНЕС-ПРОЦЕССЫ => ИСПОЛНИТЕЛИ => ОПОВЕЩАТЬ ИСПОЛНИТЕЛЕЙ ПРИ ВКЛ.\ОТКЛ. ЗАМЕЩЕНИЯ**

В настройке устанавливается одно из следующих значений:

- *Не оповещать* оповещение не производится.
- *По email* оповещение производится через внешний почтовый адрес, указанный в поле **Email** на вкладке **Исполнитель** реквизитов учетной записи пользователя. Для рассылки оповещений по электронной почте необходимо дополнительно настроить профиль почты СУБД (см. *пп. [2.1.1.3](#page-11-0)*).
- *По почте «Smart»* оповещение производится через внутреннюю почту смарт. Для рассылки оповещений по внутренней почте необходимо создать и включить сервер сообщений.

#### **Назначение заместителей**

Назначение заместителей производится в справочнике **«Подразделения»** (см. *пп. [2.1.1.1](#page-8-3)*) или в справочнике **«Заместители»**.

В справочника «**Заместители**» отображается список всех сотрудников, включенных в какое-либо подразделение, в колонке **В подр.** отображаются флажки для исполнителей, у которых включен режим замещения в подразделении (*Рисунок [15](#page-22-0)*).

**НАВИГАТОР => СПРАВОЧНИКИ => БИЗНЕС-ПРОЦЕССЫ => ЗАМЕСТИТЕЛИ**

«КС БИЗНЕС-ПРОЦЕССЫ» СИСТЕМНЫЕ БИЗНЕС-ПРОЦЕССЫ

|   | <b>В</b> Заместители                                                        |                      |                  |                          |                                | $\Box$           |  |  |
|---|-----------------------------------------------------------------------------|----------------------|------------------|--------------------------|--------------------------------|------------------|--|--|
|   | 没<br>S<br>峝<br>n                                                            |                      |                  |                          |                                |                  |  |  |
|   | $\mathbf{y}$ , we are associated as a second contract $\mathbf{y}$ .<br>411 |                      |                  |                          |                                |                  |  |  |
|   | 子口▼                                                                         | Замещаемый сотрудник | $\Phi$ . $M$ .O. | Должность                | Примечание                     | В Подр. $\Sigma$ |  |  |
| ⊠ |                                                                             | ▣                    | Ξ                | ▣                        | $\Box$                         |                  |  |  |
|   | $\Box$                                                                      | web_uk               | Богданов Р.Т.    | специалист               | Управление культуры            | п                |  |  |
|   | $\Box$                                                                      | web_xm               | Болотин В.В.     | специалист               | Художественный музей           | г                |  |  |
|   | $\Box$                                                                      | web_nb               | Бумажкин О.Б.    | специалист               | Научная библиотека             | ⊽                |  |  |
|   | $\Box$                                                                      | web_dt               | Артистов Г.Л.    | специалист               | Драматический театр            | г                |  |  |
|   | $\Box$                                                                      | user_dp_1            | Колесникова Л.Д. | старший специалист       | Сотрудник отдела платежей      | ⊽                |  |  |
|   | $\Box$                                                                      | user_dp_2            | Оршанина Н.Л.    | специалист               | Сотрудник отдела платежей      | г                |  |  |
|   | п                                                                           | user_do_1            | Солдатова Е.П.   | ведущий специалист       | Сотрудник операционного отдела | П                |  |  |
|   | П                                                                           | user_do_2            | Тишкова А.Е.     | специалист               | Сотрудник операционного отдела | г                |  |  |
|   | П                                                                           | user_dp_3            | Григорьева В.Г.  | начальник отдела         | Сотрудник отдела платежей      | ⊽                |  |  |
|   | $\Box$                                                                      | user_do_3            | Захаров Д.В.     | начальник отдела         | Сотрудник операционного отдела | п                |  |  |
|   | 13                                                                          |                      |                  |                          |                                | $3 -$            |  |  |
|   |                                                                             |                      |                  | <b>Contract Contract</b> |                                |                  |  |  |
|   | Количество записей: 13                                                      |                      |                  |                          |                                |                  |  |  |

**Рисунок 15. Справочник «Заместители»**

<span id="page-22-0"></span>В окне ввода/редактирования записей справочника (*Рисунок [16\)](#page-22-1)* для текущего сотрудника перечислены все подразделения, в которые он входит, для каждого из них можно указать заместителя (в качестве замещающего сотрудника для выбора предлагаются только сотрудники текущего подразделения).

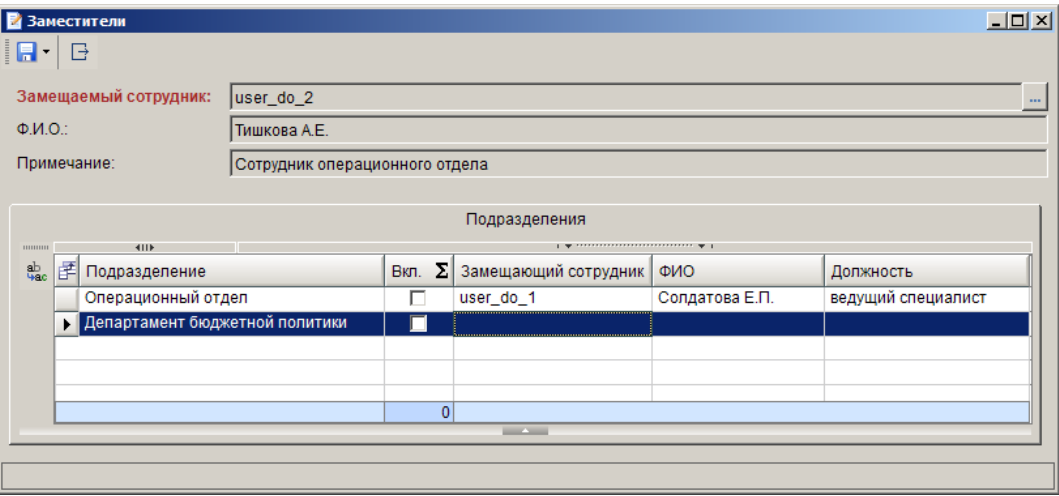

**Рисунок 16. Заместители**

<span id="page-22-1"></span>Для передачи функций исполнителя его заместителю необходимо включить замещение, установив флажок в колонке **Вкл**, и выполнить сохранение по кнопке .

Включение и отключение режима замещения доступно также в режиме **«Мои заместители»**, доступном текущему пользователю. Данный режим содержит одну запись справочника **«Заместители»**. Позволяет пользователю самому включать и отключать режим замещения, если для него назначены заместители.

#### **НАВИГАТОР => СПРАВОЧНИКИ => БИЗНЕС-ПРОЦЕССЫ => ЗАМЕСТИТЕЛИ НАВИГАТОР => СЕРВИСНЫЕ РЕЖИМЫ => БИЗНЕС-ПРОЦЕССЫ => МОИ ЗАМЕСТИТЕЛИ**

Для отключения режима замещения необходимо снять флажок в колонке **Вкл** и выполнить сохранение по кнопке $\blacksquare$ .

Для единичных случаев, когда в автоматическом режиме не удалось определить заместителя или при возникновении нештатных ситуаций, переназначение исполнителя может выполняться в ручном режиме:

- 1. кураторами маршрутов, на которых находятся документы, требующие переназначения исполнителя (см. *пп. [2.1.2.10](#page-26-0)*).
- 2. ответственными сотрудниками подразделений, в которые входит замещаемый сотрудник (см. *пп. [2.1.2.11](#page-26-1)*).

### <span id="page-23-0"></span>**2.1.2.6. Остановка/возобновление движения документа по маршруту**

Ø Подпункт **Остановить движение по маршруту** кнопки кураторских действий (*Рисунок [17](#page-23-1)*) предназначен для временной остановки движения документа по маршруту для выполнения одного из следующих действий:

- завершения одного из потоков маршрута (при наличии нескольких параллельных потоков);
- перевода документа на другой этап обработки.

Временная остановка необходима для того, чтобы гарантировать, что ни один пользователь не переведет документ далее по маршруту в момент выполнения кураторского действия.

|              | $ \Box$ $\times$<br>  № 05. Согласование пакета документов - Акт приема-передачи показателей лицевого счета |                                         |                                 |                 |                         |                   |  |  |  |
|--------------|----------------------------------------------------------------------------------------------------|-----------------------------------------|---------------------------------|-----------------|-------------------------|-------------------|--|--|--|
| <u>೧</u> ೮ - |                                                                                                    |                                         |                                 |                 |                         |                   |  |  |  |
|              |                                                                                                    | Остановить движение по маршруту         |                                 |                 |                         |                   |  |  |  |
| 固口           |                                                                                                    | Возобновить движение по маршруту        | لنها<br>аименование отправителя | Счет получателя | Наименование получателя | Счет бюджета      |  |  |  |
| $\boxtimes$  |                                                                                                    | Завершить маршрут                       |                                 |                 |                         |                   |  |  |  |
|              |                                                                                                    | Вернуть на маршрут                      | омитет по ФК и спорту           | 03442036540     | Комитет по ФК и спорту  | 40201810600000100 |  |  |  |
|              |                                                                                                    | Перевести на другой этап обработки      |                                 |                 |                         |                   |  |  |  |
|              |                                                                                                    |                                         |                                 |                 |                         |                   |  |  |  |
|              |                                                                                                    | Переназначить исполнителя\подразделение |                                 |                 |                         |                   |  |  |  |
|              |                                                                                                    | Сбросить состояние документа            |                                 |                 |                         |                   |  |  |  |
|              |                                                                                                    |                                         |                                 |                 |                         |                   |  |  |  |
| ▗            | <b>Contract Contract</b>                                                                                    |                                         |                                 |                 |                         |                   |  |  |  |
|              |                                                                                                    | Количество записей: 1                   |                                 |                 |                         |                   |  |  |  |

**Рисунок 17. Кураторские действия**

<span id="page-23-1"></span>После остановки движения документа маршруту присваивается статус «Приостановлен» (*Рисунок [18](#page-23-2)*).

| О Установка статуса маршрута                                  |                              |               |            |                                   | $\Box$ D $\times$ |
|---------------------------------------------------------------|------------------------------|---------------|------------|-----------------------------------|-------------------|
| 1日 申 ※ 17 题                                                   |                              |               |            |                                   |                   |
| Установка статуса маршрута для документов                     |                              |               |            |                                   | ×                 |
| Выполненные действия:                                         |                              |               |            |                                   |                   |
|                                                               |                              |               |            |                                   |                   |
| Документ                                                      | Маршрут                      | Статус        | Действие   | Примечание                        |                   |
| № 19 от 12.07.2016 - Платежное поручение (выплаты)            | 2.6 Промежуточные генераторы | Приостановлен | установлен |                                   |                   |
|                                                               |                              | ١Ķ            |            |                                   |                   |
| Дата формирования: 13.07.2016<br>Время формирования: 15:13:10 |                              |               |            | бизнес-аналитик<br>Клепикова Т.Л. |                   |
|                                                               |                              |               |            | Закрыть                           |                   |

**Рисунок 18. Остановка движения по маршруту**

<span id="page-23-2"></span>Для возврата приостановленных документов на исполнение необходимо возобновить движение документов по маршруту.

Подпункт **Возобновить движение по маршруту** кнопки кураторских действий для возобновления движения документов по маршруту после остановки. Режим доступен только для документов со статусом на маршруте «Приостановлен».

### **2.1.2.7. Принудительное завершение маршрута**

<span id="page-24-0"></span>Подпункт Завершить маршрут кнопки кураторских действий **8** предназначен для завершения движения документа по маршруту. При наличии нескольких этапов завершения в маршруте, необходимо предварительно указать, на какой из них выполняется завершение (*Рисунок [19](#page-24-2)*).

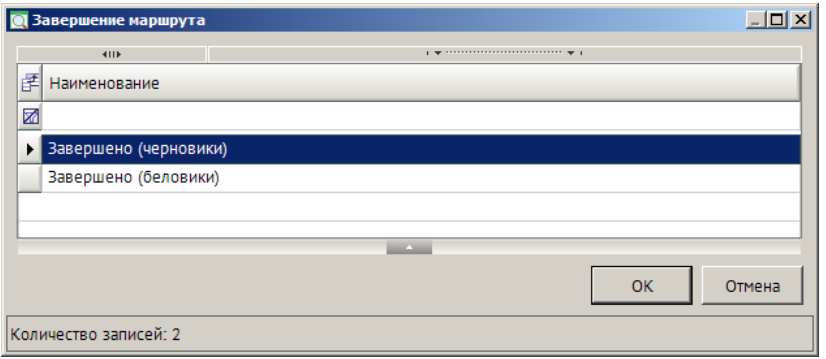

**Рисунок 19. Завершение маршрута**

<span id="page-24-2"></span>В случае, когда на маршруте присутствуют параллельные этапы обработки, и документ находится одновременно на нескольких этапах, переназначение исполнителя можно выполнять:

- для всех потоков одновременно (по описанному выше алгоритму).
- для одного из параллельных потоков (в режиме **«Информация для кураторов»**).

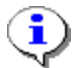

Перед завершением потока маршрута необходимо выполнить остановку движения документа по маршруту.

Завершение потока маршрута может потребоваться в случае необходимости перевести документ, находящийся на параллельных этапах обработки, на другой этап. В таком случае необходимо выполнить последовательно следующие действия:

- остановить движение документа по маршруту;
- завершить все параллельные потоки маршрута, кроме одного;
- перевести оставшийся незавершенным поток на нужный этап;
- возобновить движение документа по маршруту.

### <span id="page-24-1"></span>**2.1.2.8. Возврат документа на пройденный ранее маршрут**

Подпункт **Вернуть на маршрут** кнопки кураторских действий **8** предназначен для возврата на маршрут документа, который уже завершил движение по этому маршруту, то есть в истории содержит информацию о прохождении по данному маршруту. При возврате для документа заново запускается маршрут и активируется указанный этап обработки. В окне возврата (*Рисунок [20](#page-25-1)*) заполняются следующие поля:

- *Наименование маршрута* маршрут, на который необходимо осуществить возврат документа. Для выбора предлагаются только маршруты, движение по которым текущий документ уже завершил.
- *Наименование этапа* один из этапов выбранного маршрута, на который необходимо зачислить документ.
- *Статус* статус, который будет присвоен соответствующему потоку управления.
- *Исполнитель* исполнитель документа на указанном этапе. Указывается только в случае необходимости назначения исполнителем конкретного пользователя. Если исполнитель в данном поле не указан, то он будет определен автоматически на основании распределения, заданного для выбранного этапа обработки маршрута.
- *Подразделение* подразделение исполнителя документа на указанном этапе. Указывается при необходимости. Если подразделение в данном поле не указано, то оно будет определено автоматически на основании распределения, заданного для выбранного этапа обработки.
- *Действие* программное действие, которое необходимо выполнить при возврате. Выбирается из справочника **«Действия (сервер)»**.
- *Комментарий* текстовый комментарий. Заполняется при необходимости.

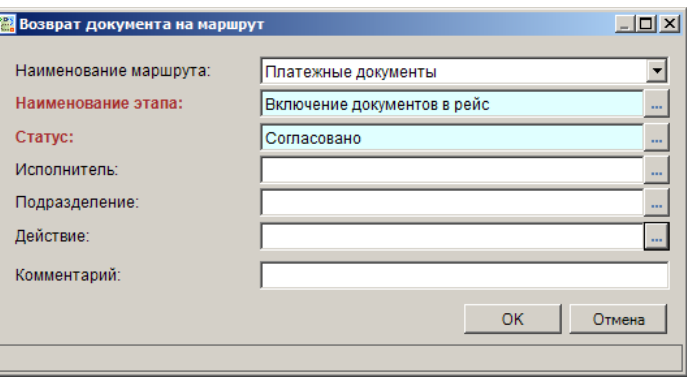

**Рисунок 20. Возврат достумента на маршрут**

<span id="page-25-1"></span>После заполнения всех необходимых полей необходимо нажать кнопку [OK].

### <span id="page-25-0"></span>**2.1.2.9. Перевод документа на другой этап обработки**

Подпункт **Перевести на другой этап обработки** кнопки кураторских действий предназначен для перевода документа с одного этапа обработки на другой этап обработки того же маршрута.

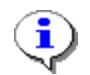

Перед переводом документа на другой этап обработки необходимо выполнить остановку движения документа по маршруту.

При выполнении данного действия открывается окно выбора этапа обработки (*Рисунок [21](#page-26-2)*). После выбора этапа необходимо нажать кнопку [OK].

«КС БИЗНЕС-ПРОЦЕССЫ» СИСТЕМНЫЕ БИЗНЕС-ПРОЦЕССЫ

|   | <b>Q Выбор этапа</b>  |                                    | $\Box$ $\Box$ $\times$ |
|---|-----------------------|------------------------------------|------------------------|
|   | <b>HILE</b>           |                                    |                        |
| 团 | Код                   | Наименование этапа                 | Примечание             |
| ⊠ |                       |                                    |                        |
| ▶ | PointRouter2          | Регистрация новых документов       |                        |
|   | PointRouter3          | Проверка реквизитов п/п            |                        |
|   | PointRouter4          | Проверка оправдательных документов |                        |
|   | PointRouter5          | Документы, отклоненные ФО          |                        |
|   | PointRouter6          | Документы для включения в рейс     |                        |
|   | PointRouter7          | Ожидание подтверждения             |                        |
|   | PointRouter8          | Документы, отклоненные СУФД        |                        |
|   |                       |                                    |                        |
|   |                       | <b>Contract</b>                    |                        |
|   |                       |                                    | <b>OK</b><br>Отмена    |
|   | Количество записей: 7 |                                    |                        |

**Рисунок 21. Перевод на другой этап обработки**

### <span id="page-26-2"></span><span id="page-26-0"></span>**2.1.2.10. Переназначение исполнителя/подразделения куратором**

Подпункт **Переназначить исполнителя/подразделение** кнопки кураторских действий предназначен для принудительного переназначения исполнителя текущего активного этапа. При выполнении данного действия куратором открывается окно выбора исполнителя (*Рисунок [22](#page-26-3)*).

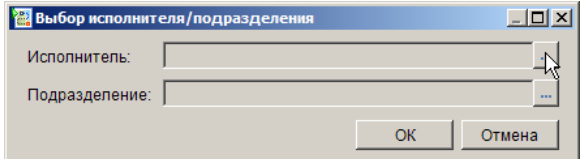

**Рисунок 22. Переназначение исполнителя/подразделения**

<span id="page-26-3"></span>Для переназначения исполнителя в данном окне обязательно должно быть заполнено хотя бы одно поле, исполнитель или подразделение, также допускается заполнение обоих полей, если исполнитель входит в выбранное подразделение. Если заполнить только подразделение, то исполнителем будет назначен <кто-либо> из данного подразделения. После выбора исполнителя/подразделения необходимо нажать кнопку [OK].

В случае, когда на маршруте присутствуют параллельные этапы обработки, и документ находится одновременно на нескольких этапах, переназначение исполнителя можно выполнять:

- для всех потоков одновременно (по описанному выше алгоритму).
- для одного из параллельных потоков (в режиме **«Информация для кураторов»**).

### <span id="page-26-1"></span>**2.1.2.11. Переназначение исполнителя ответственным сотрудником подразделения**

Ответственным сотрудникам подразделений помимо стандартных действий исполнителя дополнительно доступно действие переназначения исполнителя в рамках своего подразделения (*Рисунок [23](#page-27-3)*).

«КС БИЗНЕС-ПРОЦЕССЫ» СИСТЕМНЫЕ БИЗНЕС-ПРОЦЕССЫ

|                | $ \Box$ $\times$<br>В 04. Согласование пакета документов - Акт приема-передачи показателей лицевого счета |                       |                           |                                                 |  |                                             |                 |                         |               |
|----------------|----------------------------------------------------------------------------------------------------|-----------------------|---------------------------|-------------------------------------------------|--|---------------------------------------------|-----------------|-------------------------|---------------|
| S              |                                                                                                    |                       |                           | DZ FBX + B + $>$ + B + B + B + + + + 5 x 58 + B |  |                                             |                 |                         |               |
| ട്ട്           |                                                                                                    |                       | Отправить по маршруту     |                                                 |  | $_1$ we concerned as a construction of $_1$ |                 |                         |               |
|                |                                                                                                    | Показать на маршруте  |                           |                                                 |  | Наименование отправителя                    | Счет получателя | Наименование получателя | Счет бюджета  |
| $\overline{a}$ |                                                                                                    |                       |                           |                                                 |  |                                             |                 |                         |               |
|                |                                                                                                    |                       |                           | История прохождения документа по маршруту       |  |                                             |                 |                         |               |
|                |                                                                                                    |                       | Переназначить исполнителя |                                                 |  | Комитет по ФК и спорту                      | 03442036540     | Комитет по ФК и спорту  | 4020181060000 |
|                |                                                                                                    |                       |                           |                                                 |  |                                             |                 |                         |               |
|                |                                                                                                    |                       |                           |                                                 |  |                                             |                 |                         |               |
|                |                                                                                                    |                       |                           |                                                 |  |                                             |                 |                         |               |
|                |                                                                                                    |                       |                           |                                                 |  |                                             |                 |                         |               |
|                |                                                                                                    |                       |                           |                                                 |  |                                             |                 |                         |               |
|                |                                                                                                    |                       |                           |                                                 |  |                                             |                 |                         |               |
| ◥              |                                                                                                    |                       |                           |                                                 |  |                                             |                 |                         |               |
|                | <b>Contract Contract</b>                                                                                  |                       |                           |                                                 |  |                                             |                 |                         |               |
|                |                                                                                                    | Количество записей: 1 |                           |                                                 |  |                                             |                 |                         |               |

**Рисунок 23. Действия ответственного сотрудника подразделения**

<span id="page-27-3"></span>При выполнении действия **Переназначить исполнителя** ответственным сотрудником подразделения открывается окно выбора исполнителя/подразделения (*Рисунок [24](#page-27-4)*) с уже заполненным подразделением без возможности его изменения.

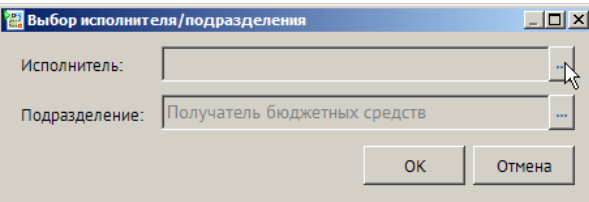

**Рисунок 24. Переназначение исполнителя ответственным подразделения**

<span id="page-27-4"></span>Для переназначения исполнителя необходимо указать в качестве исполнителя сотрудника данного подразделения и нажать кнопку [OK].

#### **2.1.2.12. Сброс истории движения документа по маршруту**

<span id="page-27-0"></span>Подпункт **Сбросить состояние документа** кнопки кураторских действий предназначен для удаления из истории информации о прохождении документа по маршруту/маршрутам. Сброс состояния возможен только для документов, завершивших маршрут.

### **2.1.3. Мониторинг бизнес-процессов, формирование отчетности**

<span id="page-27-1"></span>В ПО предусмотрены специальные режимы для отслеживания движения документов по маршрутам, как для исполнителей, так и для кураторов.

### **2.1.3.1. Информация для исполнителей**

<span id="page-27-2"></span>Для исполнителей предусмотрены режимы, позволяющие следить за потоком всех документов, находящихся на исполнении текущего пользователя, а также отслеживать состояние документов, поставленных текущим пользователем на маршруты.

Режим «**Активные этапы обработки**» предназначен для просмотра и обработки всех документов, находящихся на разных маршрутах, доступных для исполнения текущему

пользователю (*Рисунок [25](#page-28-0)*), то есть документы, исполнителем которых назначен текущий пользователь, кто-либо из его подразделения, или кто-либо.

**НАВИГАТОР => СЕРВИСНЫЕ РЕЖИМЫ => БИЗНЕС-ПРОЦЕССЫ => АКТИВНЫЕ ЭТАПЫ ОБРАБОТКИ**

|                       | $\Box$ o $\times$<br><b>В</b> Активные этапы обработки                                     |                                                                                   |                 |                                      |  |  |  |  |  |
|-----------------------|--------------------------------------------------------------------------------------------|-----------------------------------------------------------------------------------|-----------------|--------------------------------------|--|--|--|--|--|
| <u>ප</u> -            | <b>75</b><br>図曲<br><b>KIII</b><br>$\frac{1}{2}$ . The continuum continuum of $\frac{1}{2}$ |                                                                                   |                 |                                      |  |  |  |  |  |
| 团                     |                                                                                            | Документ                                                                          | Код маршрута    | Этап обработки                       |  |  |  |  |  |
| ⊠                     |                                                                                            |                                                                                   |                 |                                      |  |  |  |  |  |
|                       | $\blacksquare$                                                                             | Nº 8 от 16.12.2016 - Акт приема-передачи показателей лицевого счета               | SYS_Маршрут_АПП | Согласование пакета документов       |  |  |  |  |  |
| $\Box$                |                                                                                            | № 13 от 20.12.2016 - Заявка на получение денежных средств, перечисляемых на карту |                 | SYS Маршрут ЗН Подготовка документов |  |  |  |  |  |
| $\Box$                |                                                                                            | № 14 от 20.12.2016 - Заявка на получение денежных средств, перечисляемых на карту |                 | SYS_Маршрут_ЗН Подготовка документов |  |  |  |  |  |
|                       |                                                                                            |                                                                                   |                 |                                      |  |  |  |  |  |
|                       |                                                                                            |                                                                                   |                 |                                      |  |  |  |  |  |
|                       |                                                                                            |                                                                                   |                 |                                      |  |  |  |  |  |
| ⊓                     | <b>Contract Contract</b>                                                                   |                                                                                   |                 |                                      |  |  |  |  |  |
| Количество записей: 3 |                                                                                            |                                                                                   |                 |                                      |  |  |  |  |  |

**Рисунок 25. Активные этапы обработки**

<span id="page-28-0"></span>В данном режиме пользователь имеет возможность выполнять стандартные действия исполнителя:

- отправлять документы по маршруту на следующий этап обработки.
- посматривать историю прохождения маршрута.
- отслеживать положение документа на маршруте.

Режим **«Состояние документов»** предназначен для просмотра информации о состоянии документов, поставленных на маршруты текущим пользователем (*Рисунок [26](#page-28-1)*).

**НАВИГАТОР => СЕРВИСНЫЕ РЕЖИМЫ => БИЗНЕС-ПРОЦЕССЫ => СОСТОЯНИЕ ДОКУМЕНТОВ** 

|                        | $ \Box$ $\times$<br><b>В Состояние документов на маршруте</b>                       |                  |                                |  |  |  |  |  |
|------------------------|-------------------------------------------------------------------------------------|------------------|--------------------------------|--|--|--|--|--|
| ే -<br>図書              | <b>TG</b>                                                                           |                  |                                |  |  |  |  |  |
| 411F<br>尾口▼            | $\frac{1}{2}$ , we are associated as a second contract to $\frac{1}{2}$<br>Документ | Код маршрута     | Этап обработки                 |  |  |  |  |  |
| ⊠                      |                                                                                     |                  |                                |  |  |  |  |  |
|                        | № 8 от 16.12.2016 - Акт приема-передачи показателей лицевого счета                  | SYS_Маршрут_АПП  | Согласование пакета документов |  |  |  |  |  |
| $\Box$                 | № 1 от 19.12.2016 - Заявка на получение наличных денег                              | SYS_Маршрут_ЗНАЛ | Ожидание исполнения ПП         |  |  |  |  |  |
| $\Box$                 | № 12 от 19.12.2016 - Заявка на получение денежных средств, перечисляемых на карту   | SYS_Маршрут_ЗНАЛ | Ожидание подтверждения СЗНАЛ   |  |  |  |  |  |
| $\Box$                 | № 13 от 20.12.2016 - Заявка на получение денежных средств, перечисляемых на карту   | SYS_Маршрут_ЗНАЛ | Подготовка документов          |  |  |  |  |  |
| $\Box$                 | № 14 от 20.12.2016 - Заявка на получение денежных средств, перечисляемых на карту   | SYS Маршрут ЗНАЛ | Подготовка документов          |  |  |  |  |  |
|                        |                                                                                     |                  |                                |  |  |  |  |  |
|                        |                                                                                     |                  |                                |  |  |  |  |  |
| $\left  \cdot \right $ |                                                                                     |                  |                                |  |  |  |  |  |
| Количество записей: 5  | <b>Contract Contract</b>                                                            |                  |                                |  |  |  |  |  |

**Рисунок 26. Состояние документов**

<span id="page-28-1"></span>В данном режиме пользователь имеет возможность выполнять стандартные действия исполнителя:

- отправлять документы по маршруту на следующий этап обработки.
- посматривать историю прохождения маршрута.
- отслеживать положение документа на маршруте.

Так как в данных режимах отображаются документы различных типов, то для обработки документов необходимо отметить их в списке и нажать кнопку **Перейти в область обработки**, в результате откроется окно списка документов соответствующего типа (или несколько таких

окон, если были отобраны документы разных типов, по одному для каждого типа документов), в котором будут доступны все основные режимы обработки документов.

### **2.1.3.2. Информация для кураторов**

<span id="page-29-0"></span>Режим «**Информация для кураторов**» предназначен для мониторинга движения документов на маршрутах, курируемых текущим пользователем (*Рисунок [27](#page-29-2)*).

**НАВИГАТОР => СЕРВИСНЫЕ РЕЖИМЫ => БИЗНЕС-ПРОЦЕССЫ => ИНФОРМАЦИЯ ДЛЯ КУРАТОРОВ**

| $-10X$<br><b>В Информация для кураторов маршрутов</b>       |                          |                                      |                                                                                         |                  |                 |  |  |  |
|-------------------------------------------------------------|--------------------------|--------------------------------------|-----------------------------------------------------------------------------------------|------------------|-----------------|--|--|--|
| <u>ප ශ</u>                                                  | 肩<br>S<br>R              |                                      |                                                                                         |                  |                 |  |  |  |
| 411<br>团ロ▼                                                  | Дата последней обработки | Маршрут                              | $\frac{1}{2}$ . The continuum continuum continuum space $\frac{1}{2}$<br>Этап обработки | Тек, исполнитель | ФИО исполнителя |  |  |  |
| ⊠                                                           |                          |                                      |                                                                                         |                  |                 |  |  |  |
| ⊟                                                           | 16.12.2016 17:05:35      | Акт приема-передачи показателей л/с  | Согласование пакета документов                                                          | user grbs        | Труханова Л.А.  |  |  |  |
| $\Box$                                                      | 19.12.2016 10:46:00      | Заявки на получение наличных денег   | Ожидание исполнения ПП                                                                  | user fo          | Болотников П.Р. |  |  |  |
| $\Box$                                                      | 19.12.2016 09:02:11      | Заявки на получение наличных денег   | Ожидание подтверждения СЗНАЛ                                                            | user fo          | Болотников П.Р. |  |  |  |
| $\Box$                                                      | 19.12.2016 10:45:30      | Сводные заявки на получение наличных | Ожидание исполнения ПП                                                                  | user fo          | Болотников П.Р. |  |  |  |
| $\Box$                                                      | 19.12.2016 09:02:11      | Сводные заявки на получение наличных | Подготовка документов                                                                   | user fo          | Болотников П.Р. |  |  |  |
| $\Box$                                                      | 19.12.2016 11:40:15      | Платежные документы                  | Подготовка документов                                                                   | user fo          | Болотников П.Р. |  |  |  |
| $\Box$                                                      | 20.12.2016 12:31:24      | Заявки на получение наличных денег   | Подготовка документов                                                                   | <кто-либо>       |                 |  |  |  |
| $\Box$                                                      | 20.12.2016 12:31:41      | Заявки на получение наличных денег   | Подготовка документов                                                                   | <кто-либо>       |                 |  |  |  |
| 10 <sup>1</sup>                                             |                          |                                      |                                                                                         |                  |                 |  |  |  |
| $\left  \cdot \right $<br><b>Contract Contract Contract</b> |                          |                                      |                                                                                         |                  |                 |  |  |  |
| Количество записей: 10                                      |                          |                                      |                                                                                         |                  |                 |  |  |  |

**Рисунок 27. Информация для кураторов**

<span id="page-29-2"></span>В данном режиме отображается информация обо всех документах, находящихся на маршрутах, курируемых текущим пользователем, в разрезе этапов обработки. Режим поддерживает выполнение стандартных действий исполнителя и всех кураторских действий, а также позволяет выполнять переназначение исполнителя на одном из параллельных этапов обработки документа, а также завершение одного из параллельных этапов обработки:

- для переназначения исполнителя на одном из параллельных этапов обработки документа необходимо выбрать его в списке и выполнить стандартные действия по переназначению.
- для завершения одного из параллельных этапов обработки документа необходимо выбрать его в списке и выбрать подпункт **Завершить поток маршрута** кнопки кураторских действий .

Так как в данном режиме отображаются документы различных типов, то для обработки документов необходимо отметить их в списке и нажать кнопку **Перейти в область обработки**, в результате откроется окно списка документов соответствующего типа (или несколько таких окон, если были отобраны документы разных типов, по одному для каждого типа документов), в котором будут доступны все основные режимы обработки документов.

### **2.1.3.3. Информация для ответственных сотрудников подразделений**

<span id="page-29-1"></span>Режим **«Информация для ответственных сотрудников подразделений»** предназначен для мониторинга движения документов сотрудников подразделений, в которых текущий пользователь является ответственным (*Рисунок [28](#page-30-1)*).

**НАВИГАТОР => СЕРВИСНЫЕ РЕЖИМЫ => БИЗНЕС-ПРОЦЕССЫ => ИНФОРМАЦИЯ ДЛЯ ОТВЕТСТВЕННЫХ ПОДРАЗДЕЛЕНИЙ**

| $-12X$<br>В Информация для ответственных подразделений |  |                                                                     |                                                                                   |                        |  |  |  |  |
|--------------------------------------------------------|--|---------------------------------------------------------------------|-----------------------------------------------------------------------------------|------------------------|--|--|--|--|
| ! ಱ<br>$\sqrt{2}$<br>M.<br>胄                           |  |                                                                     |                                                                                   |                        |  |  |  |  |
|                                                        |  |                                                                     |                                                                                   |                        |  |  |  |  |
| 团□■                                                    |  | Переназначить исполнителя подразделение<br>дага последней ооработки | <b>AURTHURT</b>                                                                   | Маршрут                |  |  |  |  |
| ⊠                                                      |  |                                                                     |                                                                                   |                        |  |  |  |  |
|                                                        |  | 16.12.2016 17:05:35                                                 | № 8 от 16.12.2016 - Акт приема-передачи показателей лицевого счета                | Акт приема-передачи п  |  |  |  |  |
|                                                        |  | 20.12.2016 12:31:24                                                 | № 13 от 20.12.2016 - Заявка на получение денежных средств, перечисляемых на карту | Заявки на получение на |  |  |  |  |
|                                                        |  | 20.12.2016 12:31:41                                                 | № 14 от 20.12.2016 - Заявка на получение денежных средств, перечисляемых на карту | Заявки на получение на |  |  |  |  |
|                                                        |  |                                                                     |                                                                                   |                        |  |  |  |  |
|                                                        |  |                                                                     |                                                                                   |                        |  |  |  |  |
|                                                        |  |                                                                     |                                                                                   |                        |  |  |  |  |
|                                                        |  |                                                                     |                                                                                   |                        |  |  |  |  |
| <b>Contract Contract</b>                               |  |                                                                     |                                                                                   |                        |  |  |  |  |
| Количество записей: 3                                  |  |                                                                     |                                                                                   |                        |  |  |  |  |

**Рисунок 28. Информация для ответственных подразделений**

<span id="page-30-1"></span>В данном режиме отображается информация в разрезе этапов обработки по всем документам сотрудников подразделений, в которых текущий пользователь является ответственным, а именно:

по документам, поставленным на маршрут сотрудниками этих подразделений;

по документам, находящимся на исполнении у сотрудников этих подразделений.

Режим поддерживает выполнение стандартных действий исполнителя и дополнительного действия переназначения исполнителя в рамках подразделения по кнопке **Переназначить исполнителя/подразделение** панели инструментов.

### **2.2. Системный маршрут «Автосанкционирование»**

<span id="page-30-0"></span>Системный маршрут «Автосанкционирование» предназначен для автоматического санкционирования по направлениям выплат следующих платежных документов:

- «Платежное поручение (выплаты)»;
- «Заявка на кассовый расход»;
- «Черновик Платежное поручение (выплаты)»;
- «Черновик Заявка на кассовый расход».

Версия маршрута: 03.09.2015.

#### **Описание маршрута**

Маршрут состоит из трех этапов (*Рисунок [29](#page-31-0)*):

- *«Автосанкционирование»* этап автоматической проверки документов. В зависимости от результатов проверки документы перенаправляются на один из следующих этапов.
- *«Автосанкционирование пройдено»* этап обработки документов, прошедших автосанкционирование.
- *«Автосанкционирование не пройдено»* этап обработки документов, не прошедших автосанкционирование.

#### «КС БИЗНЕС-ПРОЦЕССЫ» СИСТЕМНЫЕ БИЗНЕС-ПРОЦЕССЫ

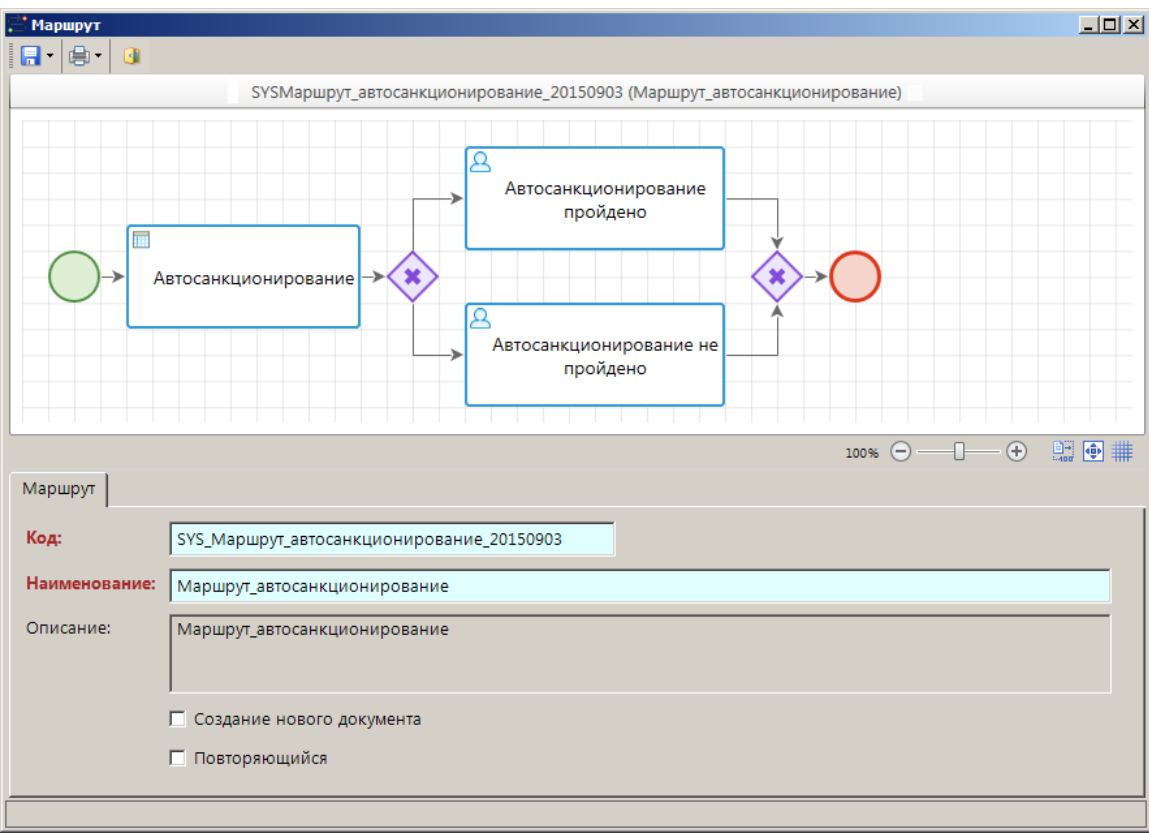

**Рисунок 29. Маршрут «Автосанкционирование»**

#### <span id="page-31-0"></span>**Активация маршрута**

Для активации маршрута необходимо выполнить следующие действия:

- Включить пользователей в подразделение «Пользователи автосанкционирование» (см. *пп. [2.1.1.1](#page-8-3)*).
- Активировать маршрут (см. *пп. [2.1.1.4](#page-13-0)*).

### **Обработка документов на маршруте**

Постановка документов на маршрут осуществляется в ручном режиме.

После постановки документа на маршрут производится автоматическая проверка назначения платежа на соответствие направлению выплат, указанному для кода бюджетной классификации документа (вида расхода или КОСГУ) в справочнике **«Соответствие БК и основных типовых направлений выплат»**.

#### **НАВИГАТОР => СПРАВОЧНИКИ => БЮДЖЕТНАЯ КЛАССИФИКАЦИЯ => СООТВЕТСТВИЕ БК И ОСНОВНЫХ ТИПОВЫХ НАПРАВЛЕНИЙ ВЫПЛАТ**

В случае успешного прохождения проверки документу присваивается статус «Автосанкционирование» (SYS\_ACONFIRM), и он попадает на этап *«Автосанкционирование пройдено»*. В противном случае документ попадает на этап *«Автосанкционирование не пройдено»*.

При обработке пользователями проверенных документов на этапе *«Автосанкционирование пройдено»* документам присваивается статус «Исполнено».

При обработке пользователями проверенных документов на этапе *«Автосанкционирование не пройдено»* документам присваивается статус «На доработку».

### **2.3. Системный бизнес-процесс «Исполнение платежных документов»**

<span id="page-32-0"></span>Системный бизнес-процесс «Исполнение платежных документов» предназначен для автоматизации процесса исполнения платежных документов.

Версия бизнес-процесса: 12.10.2017.

### **Описание процесса**

Платежные документы регистрируются учреждением, проходят два этапа согласования (руководителем учреждения и казначейским отделом финансового органа). После прохождения согласования включаются в рейсы, которые встают на свой маршрут, а платежные документы переходят на этап ожидания согласования рейса. Если рейс был отклонен руководителем финансового органа, то он автоматически расформировывается, а платежные поручения снова становятся доступны для включения в рейс. Если рейс был согласован руководителем финансового органа, то он передается на выгрузку в операционный отдел финансового органа. После успешной выгрузки рейс и платежные поручения переходят на этап ожидания подтверждения. После заполнения в платежных поручениях даты проводки (по данным, принятым из органа казначейства или банка) подтвержденные платежные документы автоматически завершают маршрут и переходят на этап «Исполнено». Не подтвержденные документы отбраковываются сотрудником операционного отдела финансового органа и возвращаются учреждению.

Бизнес-процесс состоит из двух системных маршрутов:

- «ПД (ДЕМО) Платежные документы».
- «ПД (ДЕМО) Рейсы платежных документов».

### **Активация бизнес-процесса**

Для активации бизнес-процесса необходимо выполнить следующие действия:

- Включить пользователей в подразделения (см. *пп. [2.1.1.1](#page-8-3)*), задействованные в маршрутах бизнес-процесса (см. информацию по каждому из маршрутов ниже).
- Настроить в планировщике задачу обработки промежуточных событий (см. *пп. [2.1.1.2](#page-9-0)*).
- Активировать входящие в состав бизнес-процесса маршруты (см. *пп. [2.1.1.4](#page-13-0)*).

### **2.3.1. Маршрут «ПД (ДЕМО) - Платежные документы»**

<span id="page-32-1"></span>Маршрут «ПД (ДЕМО) - Платежные документы» (*Рисунок [30](#page-33-1)*) предназначен для поэтапной обработки платежных документов.

#### «КС БИЗНЕС-ПРОЦЕССЫ» СИСТЕМНЫЕ БИЗНЕС-ПРОЦЕССЫ

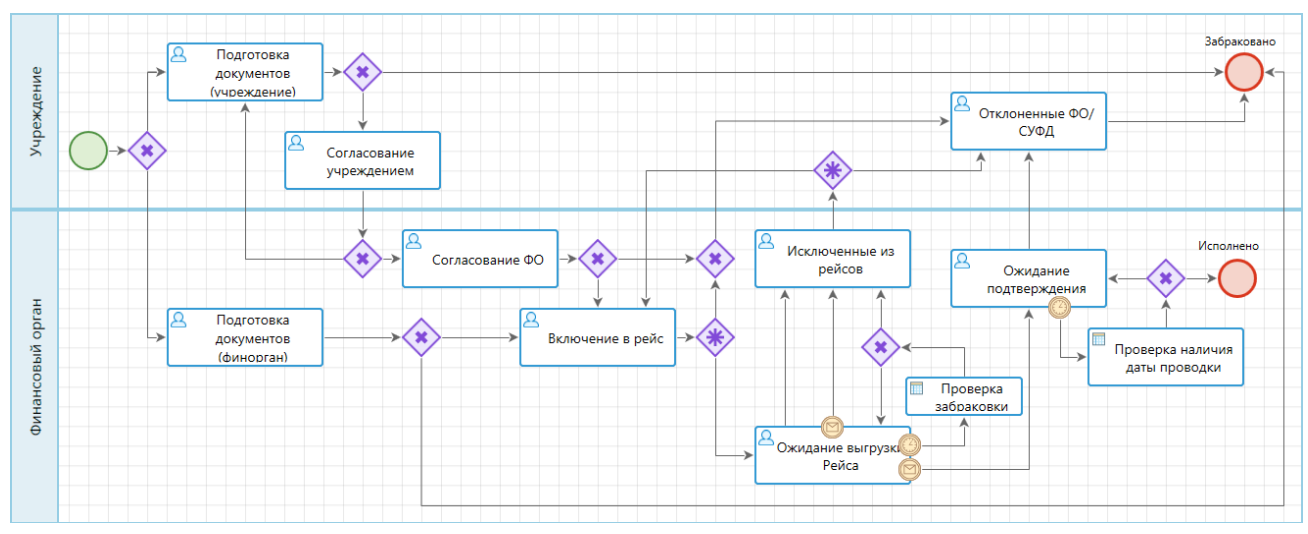

**Рисунок 30. Маршрут «ПД (ДЕМО) - Платежные документы»**

<span id="page-33-1"></span>Доступ пользователей на постановку документов на маршрут при сохранении и на обработку документов на отдельных этапах разграничивается путем включения учетных записей пользователей в соответствующие подразделения (*Таблица [4](#page-33-2)*).

#### **НАВИГАТОР => СПРАВОЧНИКИ => БИЗНЕС-ПРОЦЕССЫ => ИСПОЛНИТЕЛИ => ПОДРАЗДЕЛЕНИЯ**

### **Таблица 4. Подразделения маршрута «ПД (ДЕМО) - Платежные документы»**

<span id="page-33-2"></span>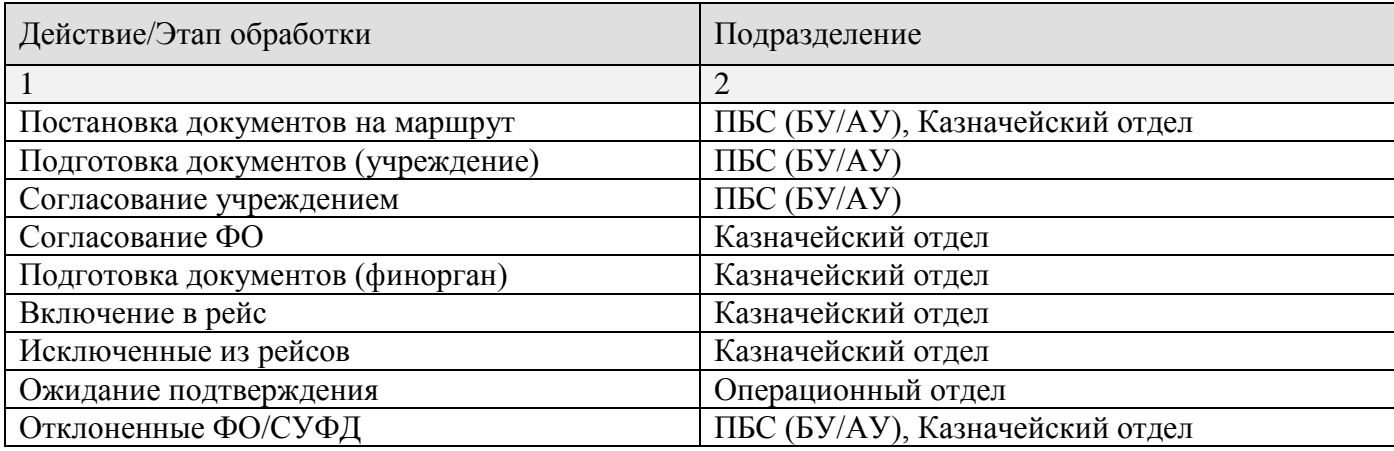

### <span id="page-33-0"></span>**2.3.1.1. Этап «Подготовка документов (учреждение)»**

#### **Исполнители этапа**

Пользователи из подразделения «ПБС (АУ/БУ)».

### **Входные данные**

На этап «Подготовка документов (учреждение)» автоматически попадают все сохраненные учреждением платежные документы.

### **Обработка**

На данном этапе доступны все способы обработки документов, в том числе редактирование документов.

### **Выходные данные**

При отправке документов по маршруту доступны действия:

- Отправить на согласование.
- Забраковать.

При выборе действия «Отправить на согласование» платежные документы переводятся на этап «Согласование учреждением».

При забраковке документа осуществляется стандартная процедура забраковки документа (указание причины и простановка аналитического признака «Забракован»), документ исключается из учета и завершает маршрут.

### <span id="page-34-0"></span>**2.3.1.2. Этап «Согласование учреждением»**

### **Исполнители этапа**

Пользователи из подразделения «ПБС (АУ/БУ)».

### **Входные данные**

На этап «Согласование учреждением» попадают все платежные документы, направленные учреждением на согласование.

### **Обработка**

На данном этапе документы доступны для проверки в режиме «Только для чтения».

### **Выходные данные**

При отправке документов по маршруту доступны действия:

- Отправить на согласование ФО.
- Вернуть на доработку.

При выборе действия «Отправить на согласование ФО» на платежные документы устанавливается ЭЦП и документы переводятся на этап «Согласование ФО».

При выборе действия «Вернуть на доработку» осуществляется стандартная процедура забраковки документа (указание причины и простановка аналитического признака «Забракован»), документ исключается из учета и возвращается на этап «Подготовка документов (учреждение)».

### <span id="page-35-0"></span>**2.3.1.3. Этап «Согласование ФО»**

### **Исполнители этапа**

Пользователи из подразделения «Казначейский отдел».

### **Входные данные**

На этап «Согласование ФО» попадают все платежные документы, согласованные учреждением.

### **Обработка**

На данном этапе документы доступны для проверки в режиме «Только для чтения».

#### **Выходные данные**

При отправке документов по маршруту доступны действия:

- Согласовать.
- Забраковать.

При выборе действия «Согласовать» на платежные документы устанавливается ЭЦП и документы переводятся на этап «Включение в рейс».

При выборе действия «Забраковать» осуществляется стандартная процедура забраковки документа (указание причины и простановка аналитического признака «Забракован»), документ исключается из учета и переводится на этап «Отклоненные ФО/СУФД».

### <span id="page-35-1"></span>**2.3.1.4. Этап «Подготовка документов (финорган)»**

### **Исполнители этапа**

Пользователи из подразделения «Казначейский отдел».

#### **Входные данные**

На этап «Подготовка документов (финорган)» автоматически попадают все сохраненные сотрудниками подразделения «Казначейский отдел» платежные документы.

### **Обработка**

На данном этапе доступны все способы обработки документов, в том числе редактирование документов.

### **Выходные данные**

При отправке документов по маршруту доступны действия:

- Согласовать.
- Забраковать.

При выборе действия «Согласовать» на платежные документы устанавливается ЭЦП и документы переводятся на этап «Включение в рейс».

При забраковке документа осуществляется стандартная процедура забраковки документа (указание причины и простановка аналитического признака «Забракован»), документ исключается из учета и завершает маршрут.

### <span id="page-36-0"></span>**2.3.1.5. Этап «Включение в рейс»**

#### **Исполнители этапа**

Пользователи из подразделения «Казначейский отдел».

#### **Входные данные**

На этап «Включение в рейс» попадают все платежные документы, согласованные ФО.

#### **Обработка**

На данном этапе документы доступны для проверки в режиме «Только для чтения».

#### **Выходные данные**

При отправке документов по маршруту доступны действия:

- Сформировать рейсы.
- Забраковать.

При выборе действия «Сформировать рейсы» платежные документы включаются в рейс, который встает на свой маршрут, платежные документы переводятся на этап «Ожидание выгрузки Рейса».

При выборе действия «Забраковать» осуществляется стандартная процедура забраковки документа (указание причины и простановка аналитического признака «Забракован»), документ исключается из учета и переводится на этап «Отклоненные ФО/СУФД».

### <span id="page-36-1"></span>**2.3.1.6. Этап «Исключенные из рейсов»**

#### **Исполнители этапа**

Пользователи из подразделения «Казначейский отдел».

### **Входные данные**

На этап «Исключенные из рейсов» попадают все платежные поручения, рейсы которых были забракованы на этапе согласования.

### **Обработка**

На данном этапе документы доступны в режиме «Только для чтения».

### **Выходные данные**

При отправке документов по маршруту доступны действия:

- Передать на исполнение.
- Забраковать.

При выборе действия «Передать на исполнение» платежные документы переводятся на этап «Включение в рейс».

При забраковке документа осуществляется стандартная процедура забраковки документа (указание причины и простановка аналитического признака «Забракован»), документ исключается из учета и переводится на этап «Отклоненные ФО/СУФД».

### <span id="page-37-0"></span>**2.3.1.7. Этап «Ожидание подтверждения»**

#### **Исполнители этапа**

Пользователи из подразделения «Операционный отдел».

#### **Входные данные**

На этап «Ожидание подтверждения» попадают все платежные поручения, рейсы которых были выгружены.

### **Обработка**

На данном этапе документы доступны в режиме «Только для чтения». Документы на этапе обрабатываются в автоматическом режиме (ручная обработка требуется только в случае отклонения документов СУФД). Как только на документ проставляется дата проводки, он автоматически завершает маршрут.

### **Выходные данные**

При отправке документов по маршруту доступны действия:

Забраковать.

При забраковке документа осуществляется стандартная процедура забраковки документа (указание причины и простановка аналитического признака «Забракован»), документ исключается из учета и переводится на этап «Отклоненные ФО/СУФД».

## <span id="page-38-0"></span>**2.3.1.8. Этап «Отклоненные ФО/СУФД»**

### **Исполнители этапа**

Пользователи из подразделения «ПБС (АУ/БУ)», «Казначейский отдел».

#### **Входные данные**

На этап «Отклоненные ФО/СУФД» попадают платежные документы, забракованные при согласовании рейсов, и документы, отклоненные СУФД.

### **Обработка**

По документам, требующим повторной отправки на согласование, необходимо создать копию. Созданная копия автоматически попадет на этап «Подготовка документов».

#### **Выходные данные**

При отправке документов по маршруту доступны действия:

Забраковать.

При забраковке документа осуществляется стандартная процедура забраковки документа (указание причины и простановка аналитического признака «Забракован»), документ исключается из учета и завершает маршрут.

### **2.3.2. Маршрут «ПД (ДЕМО) - Рейсы платежных документов»**

<span id="page-38-1"></span>Маршрут «ПД (ДЕМО) - Рейсы платежных документов» (*Рисунок [31](#page-38-2)*) предназначен для поэтапной обработки рейсов платежных документов.

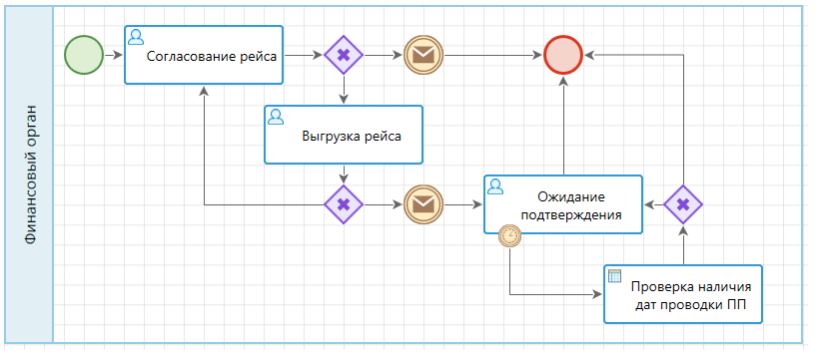

**Рисунок 31. Маршрут «ПД (ДЕМО) - Рейсы платежных документов»**

<span id="page-38-2"></span>Доступ пользователей на постановку документов на маршрут при сохранении и на обработку документов на отдельных этапах разграничивается путем включения учетных записей пользователей в соответствующие подразделения (*Таблица [5](#page-38-3)*).

#### **НАВИГАТОР => СПРАВОЧНИКИ => БИЗНЕС-ПРОЦЕССЫ => ИСПОЛНИТЕЛИ => ПОДРАЗДЕЛЕНИЯ**

#### **Таблица 5. Подразделения маршрута «ПД (ДЕМО) - Рейсы платежных документов»**

<span id="page-38-3"></span>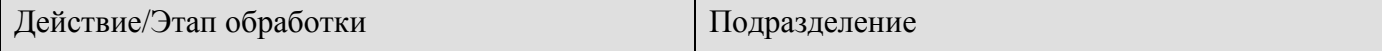

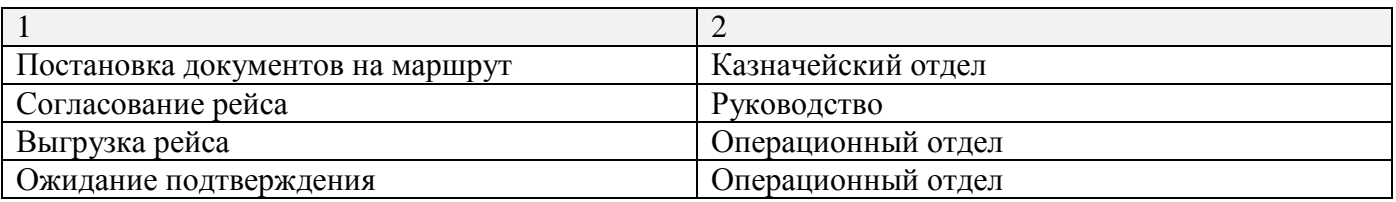

### <span id="page-39-0"></span>**2.3.2.1. Этап «Согласование рейса»**

### **Исполнители этапа**

Пользователи из подразделения «Руководство».

#### **Входные данные**

На этап «Согласование рейса» автоматически попадают все рейсы, сформированные пользователями из подразделения «Казначейский отдел».

#### **Обработка**

На данном этапе документы доступны для проверки в режиме «Только для чтения». Возможно исключение из рейса отдельных платежных документов путем их забраковки в рейсе. Забракованные таким образом платежные поручения переводятся на этап «Исключенные из рейсов».

#### **Выходные данные**

При отправке документов по маршруту доступны действия:

- Согласовать.
- Забраковать.

При выборе действия «Согласовать» на рейсы устанавливается ЭЦП и документы переводятся на этап «Выгрузка рейса».

При забраковке документа осуществляется стандартная процедура забраковки документа (указание причины и простановка аналитического признака «Забракован»), документ исключается из учета и завершает маршрут. При этом все платежные документы из забракованного рейса исключаются из него и переводятся на этап «Исключенные из рейсов» маршрута «ПД (ДЕМО) - Платежные документы».

### <span id="page-39-1"></span>**2.3.2.2. Этап «Выгрузка рейса»**

### **Исполнители этапа**

Пользователи из подразделения «Операционный отдел».

### **Входные данные**

На этап «Выгрузка рейса» попадают все рейсы, согласованные пользователями из подразделения «Руководство».

### **Обработка**

На данном этапе документы доступны для проверки в режиме «Только для чтения».

### **Выходные данные**

При отправке документов по маршруту доступны действия:

- Выгрузить.
- Забраковать.

При выборе действия «Выгрузить» на рейсы устанавливается ЭЦП, документы выгружаются в файлы и передаются на этап «Ожидание подтверждения», после чего платежные документы из этого рейса также переводятся на этап «Ожидание подтверждения».

При забраковке документа осуществляется стандартная процедура забраковки документа (указание причины и простановка аналитического признака «Забракован»), документ возвращается на этап «Согласование рейса».

### <span id="page-40-0"></span>**2.3.2.3. Этап «Ожидание подтверждения»**

### **Исполнители этапа**

Пользователи из подразделения «Операционный отдел».

### **Входные данные**

На этап «Ожидание подтверждения» попадают все выгруженные рейсы.

### **Обработка**

На данном этапе документы доступны в режиме «Только для чтения». Документы на этапе обрабатываются в автоматическом режиме (ручная обработка требуется только в случае отклонения документов СУФД или банком). Как только на какой-либо из документов в рейсе проставляется дата проводки, рейс автоматически завершает маршрут.

### **Выходные данные**

При отправке документов по маршруту доступны действия:

Забраковать.

При забраковке документа осуществляется стандартная процедура забраковки документа (указание причины и простановка аналитического признака «Забракован»), документ завершает маршрут.

## **2.4. Системный бизнес-процесс «Реестровое финансирование»**

<span id="page-41-0"></span>Системный бизнес-процесс «Реестровое финансирование» предназначен для автоматизации процесса доведения объемов финансирования до учреждений.

Версия бизнес-процесса: 12.10.2017.

### **Описание процесса**

Учреждения регистрируют заявки на финансирование (заявки бюджетополучателя), объединяют заявки в реестры. Реестры проходят три этапа согласования: руководителем учреждения, вышестоящим распорядителем и финансовым органом. На каждом из этапов согласования возможна забраковка как всего реестра целиком, так и отдельных заявок внутри реестра. После прохождения всех согласований на основании реестра формируется распоряжение о зачислении средств на л/с, а после его согласования расходные расписания: с распорядительного счета на счета учреждений и со счета бюджета на распорядительные счета (сводные расходные расписания). Сводные расходные расписания после формирования сразу передаются на выгрузку, а соответствующие им простые расходные расписания попадают на этап выгрузки только после успешной выгрузки сводных. После подтверждения сводного расходного расписания (по принятым из органа казначейства данным) автоматически подтверждаются и соответствующие ему «простые» расходные расписания.

Бизнес-процесс состоит из четырех системных маршрутов:

- «ФИН (ДЕМО) 1. Заявки на финансирование».
- «ФИН (ДЕМО) 2. Реестры на финансирование».
- «ФИН (ДЕМО) 3. Распоряжения о зачислении средств на л/с».
- «ФИН (ДЕМО) 4. Расходные расписания».

### **Активация бизнес-процесса**

Для активации бизнес-процесса необходимо выполнить следующие действия:

- Включить пользователей в подразделения (см. *пп. [2.1.1.1](#page-8-3)*), задействованные в маршрутах бизнес-процесса (см. информацию по каждому из маршрутов ниже).
- Настроить в планировщике задачу обработки промежуточных событий (см. *пп. [2.1.1.2](#page-9-0)*).
- Активировать входящие в состав бизнес-процесса маршруты (см. *пп. [2.1.1.4](#page-13-0)*).

### **2.4.1. Маршрут «ФИН (ДЕМО) - 1. Заявки на финансирование»**

<span id="page-41-1"></span>Маршрут «ФИН (ДЕМО) - 1. Заявки на финансирование» (*Рисунок [32](#page-42-1)*) предназначен для подготовки и поэтапной обработки заявок на финансирование учреждений и формирования на их основании реестров на финансирование.

«КС БИЗНЕС-ПРОЦЕССЫ» СИСТЕМНЫЕ БИЗНЕС-ПРОЦЕССЫ

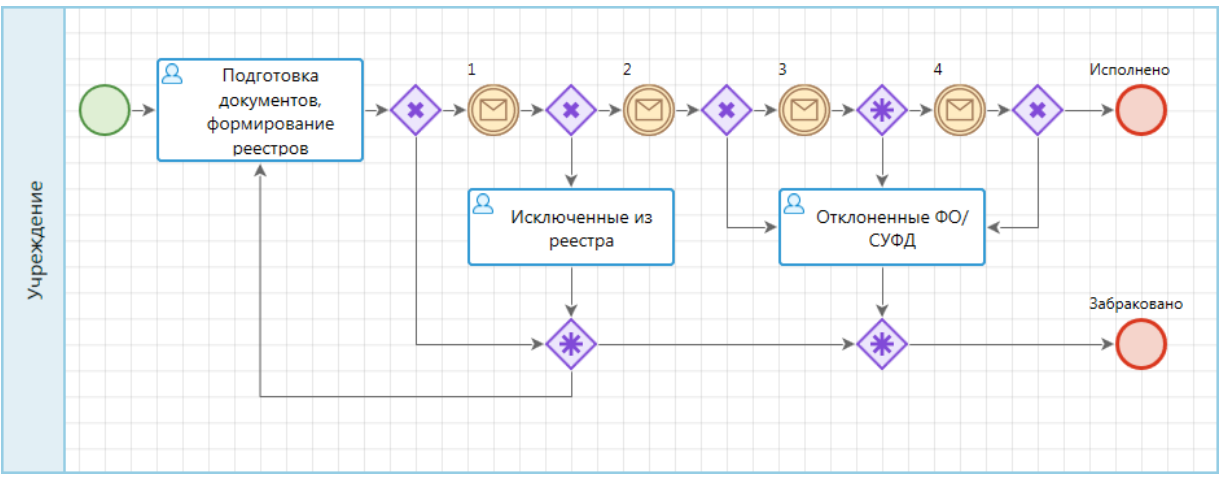

**Рисунок 32. Маршрут «ФИН (ДЕМО) - 1. Заявки на финансирование»**

<span id="page-42-1"></span>Доступ пользователей на постановку документов на маршрут при сохранении и на обработку документов на отдельных этапах разграничивается путем включения учетных записей пользователей в соответствующие подразделения (*Таблица [5](#page-38-3)*).

#### **НАВИГАТОР => СПРАВОЧНИКИ => БИЗНЕС-ПРОЦЕССЫ => ИСПОЛНИТЕЛИ => ПОДРАЗДЕЛЕНИЯ**

#### **Таблица 6. Подразделения маршрута «ФИН (ДЕМО) - 1. Заявки на финансирование»**

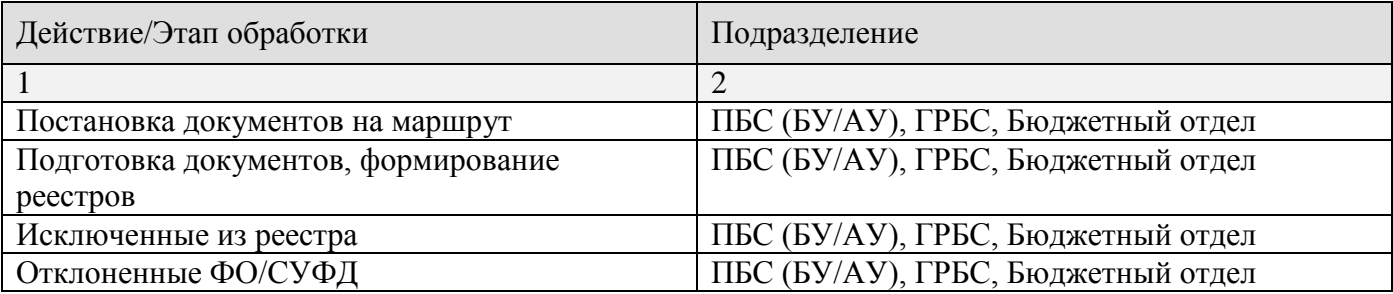

### <span id="page-42-0"></span>**2.4.1.1. Этап «Подготовка документов, формирование реестров»**

#### **Исполнители этапа**

Пользователи из подразделения «ПБС (АУ/БУ)», «ГРБС», «Бюджетный отдел».

### **Входные данные**

На этап «Подготовка документов, формирование реестров» автоматически попадают все сохраненные учреждением заявки бюджетополучателя.

#### **Обработка**

На данном этапе доступны все способы обработки документов, в том числе редактирование документов.

### **Выходные данные**

При отправке документов по маршруту доступны действия:

- Сформировать реестры.
- Забраковать.

При выборе действия «Сформировать реестры» на основании выбранных заявок создается реестр документов, который встает на маршрут «ФИН (ДЕМО) - 2. Реестры на финансирование», после чего заявки переводятся на этап «Ожидание согласования Реестра (1)».

При забраковке документа осуществляется стандартная процедура забраковки документа (указание причины и простановка аналитического признака «Забракован»), документ исключается из учета и завершает маршрут.

### <span id="page-43-0"></span>**2.4.1.2. Этап «Исключенные из реестра»**

### **Исполнители этапа**

Пользователи из подразделения «ПБС (АУ/БУ)», «ГРБС», «Бюджетный отдел».

### **Входные данные**

На этап «Исключенные из реестра» попадают забракованные заявки бюджетополучателя по результатам согласования реестра на финансирование: все заявки реестра, если он был забракован полностью, или отдельные забракованные заявки в составе реестра, прошедшего частичное согласование.

### **Обработка**

На данном этапе документы доступны для проверки в режиме «Только для чтения».

### **Выходные данные**

При отправке документов по маршруту доступны действия:

- Передать на исполнение;
- Забраковать.

При выборе действия «Передать на исполнение» документы возвращаются на этап «Подготовка документов, формирование реестров».

При забраковке документа осуществляется стандартная процедура забраковки документа (указание причины и простановка аналитического признака «Забракован»), документ исключается из учета и завершает маршрут.

### <span id="page-43-1"></span>**2.4.1.3. Этап «Отклоненные ФО/СУФД»**

### **Исполнители этапа**

Пользователи из подразделения «ПБС (АУ/БУ)», «ГРБС», «Бюджетный отдел».

#### **Входные данные**

На этап «Отклоненные ФО/СУФД» попадают заявки бюджетополучателя по расходных расписаниям, отклоненным СУФД.

### **Обработка**

По документам, требующим повторной отправки на исполнение, необходимо создать копию. Созданная копия автоматически попадет на этап «Подготовка документов, формирование реестров».

#### **Выходные данные**

При отправке документов по маршруту доступны действия:

Забраковать.

При забраковке документа осуществляется стандартная процедура забраковки документа (указание причины и простановка аналитического признака «Забракован»), документ исключается из учета и завершает маршрут.

### **2.4.2. Маршрут «ФИН (ДЕМО) - 2. Реестры на финансирование»**

<span id="page-44-0"></span>Маршрут «ФИН (ДЕМО) - 2. Реестры на финансирование» (*Рисунок [33](#page-44-1)*) предназначен для поэтапной обработки реестров на финансирование: согласования учреждением, вышестоящим распорядителем, финансовым органом и формирования распоряжений о зачислении средств на лицевые счета.

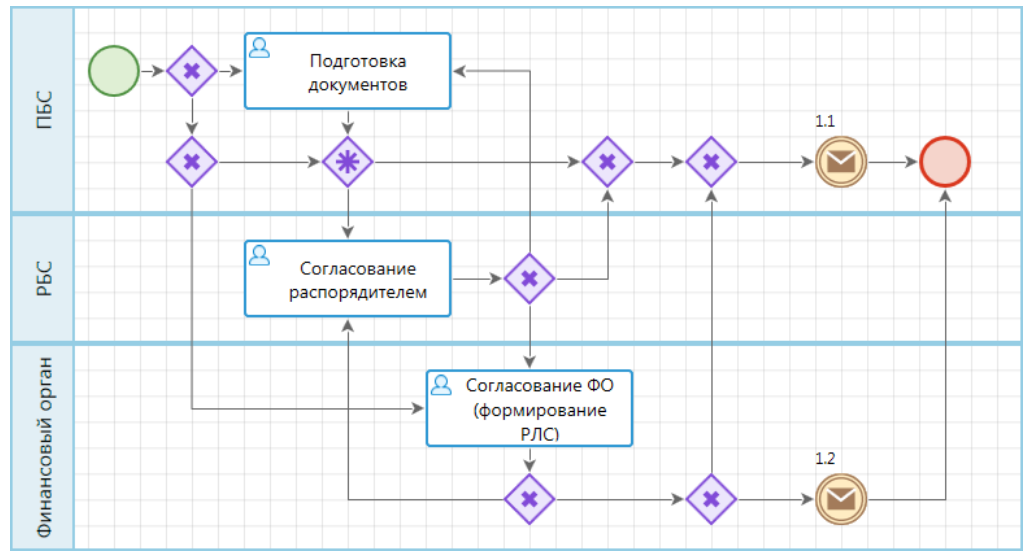

**Рисунок 33. Маршрут «ФИН (ДЕМО) - 2. Реестры на финансирование»**

<span id="page-44-1"></span>Доступ пользователей на постановку документов на маршрут при сохранении и на обработку документов на отдельных этапах разграничивается путем включения учетных записей пользователей в соответствующие подразделения (*Таблица [5](#page-38-3)*).

### **НАВИГАТОР => СПРАВОЧНИКИ => БИЗНЕС-ПРОЦЕССЫ => ИСПОЛНИТЕЛИ => ПОДРАЗДЕЛЕНИЯ**

### **Таблица 7. Подразделения маршрута «ФИН (ДЕМО) - 2. Реестры на финансирование»**

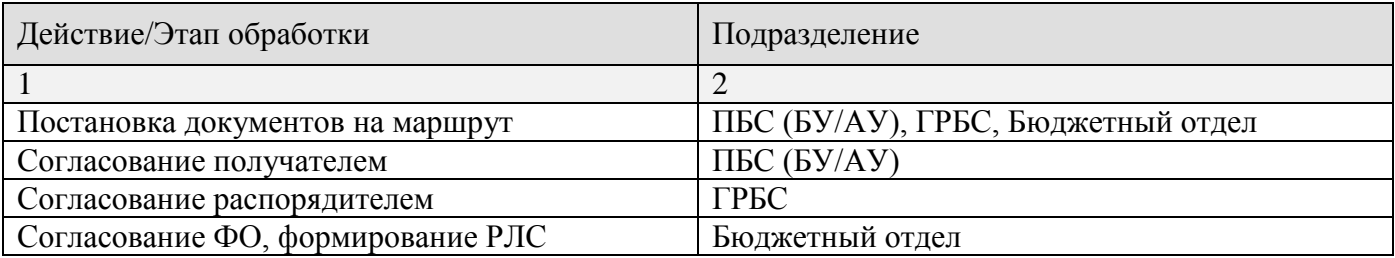

### <span id="page-45-0"></span>**2.4.2.1. Этап «Согласование получателем»**

#### **Исполнители этапа**

Пользователи из подразделения «ПБС (АУ/БУ)».

### **Входные данные**

На этап «Согласование получателем» автоматически попадают все реестры, сформированные получателем по заявкам бюджетополучателя.

### **Обработка**

На данном этапе доступны все способы обработки документов, в том числе редактирование документов (в режиме редактирования доступна забраковка отдельных заявок реестра).

#### **Выходные данные**

При отправке документов по маршруту доступны действия:

- Отправить на согласование.
- Забраковать.

При выборе действия «Отправить на согласование» реестры передаются на согласование вышестоящему распорядителю (этап «Согласование распорядителем»).

При забраковке документа осуществляется стандартная процедура забраковки документа (указание причины и простановка аналитического признака «Забракован»), документ завершает маршрут. После чего все заявки из реестра переводятся с этапа «Ожидание согласования Реестра (1)» на этап «Исключенные из реестра».

### <span id="page-45-1"></span>**2.4.2.2. Этап «Согласование распорядителем»**

#### **Исполнители этапа**

Пользователи из подразделения «ГРБС».

#### **Входные данные**

На этап «Согласование распорядителем» автоматически попадают все реестры, согласованные учреждением, в том числе отправленные повторно на согласование после забраковки распоряжения о зачислении средств на лицевые счета, а также реестры, сформированные распорядителем по собственным заявкам бюджетополучателя.

#### **Обработка**

На данном этапе доступны все способы обработки документов, в том числе редактирование документов (в режиме редактирования доступна забраковка отдельных заявок реестра).

#### **Выходные данные**

При отправке документов по маршруту доступны действия:

- Отправить на согласование ФО.
- Забраковать.

При выборе действия «Отправить на согласование ФО» реестры передаются на согласование в финансовый орган (этап «Согласование ФО (формирование РЛС)»).

При забраковке документа осуществляется стандартная процедура забраковки документа (указание причины и простановка аналитического признака «Забракован»), документ завершает маршрут (в этом случае все заявки из реестра переводятся с этапа «Ожидание согласования Реестра (1)» на этап «Исключенные из реестра») или возвращается подведомственному учреждению на этап «Согласование получателем».

### <span id="page-46-0"></span>**2.4.2.3. Этап «Согласование ФО, формирование РЛС»**

#### **Исполнители этапа**

Пользователи из подразделения «Бюджетный отдел».

#### **Входные данные**

На этап «Согласование ФО (формирование РЛС)» автоматически попадают все реестры, согласованные распорядителем, в том числе отправленные повторно на согласование после забраковки распоряжения о зачислении средств на лицевые счета, а также реестры, сформированные финансовым органом по собственным заявкам бюджетополучателя.

### **Обработка**

На данном этапе доступны все способы обработки документов, в том числе редактирование документов (в режиме редактирования доступна забраковка отдельных заявок реестра).

#### **Выходные данные**

При отправке документов по маршруту доступны действия:

Сформировать распоряжения о зачислении на л/с.

Забраковать.

При выборе действия «Сформировать распоряжения о зачислении на л/с» заявки из реестра подтверждаются, на их основании формируется распоряжение о зачислении средств на л/с, которое встает на маршрут «ФИН (ДЕМО) - 3. Распоряжения о зачислении средств на л/с», после чего реестры завершают маршрут. Заявки из данного реестра при этом переводятся с этапа «Ожидание согласования Реестра (1)» на этап «Ожидание подтверждения РЛС (2)».

При забраковке документа осуществляется стандартная процедура забраковки документа (указание причины и простановка аналитического признака «Забракован»), документ завершает маршрут (в этом случае все заявки из реестра переводятся с этапа «Ожидание согласования Реестра (1)» на этап «Исключенные из реестра») или возвращается распорядителю на этап «Согласование распорядителем».

### <span id="page-47-0"></span>**2.4.3. Маршрут «ФИН (ДЕМО) - 3. Распоряжения о зачислении средств на л/с»**

Маршрут «ФИН (ДЕМО) - 3. Распоряжения о зачислении средств на л/с» (*Рисунок [34](#page-47-1)*) предназначен для поэтапной обработки распоряжений о зачислении средств на лицевые счета, формирования расходных расписаний.

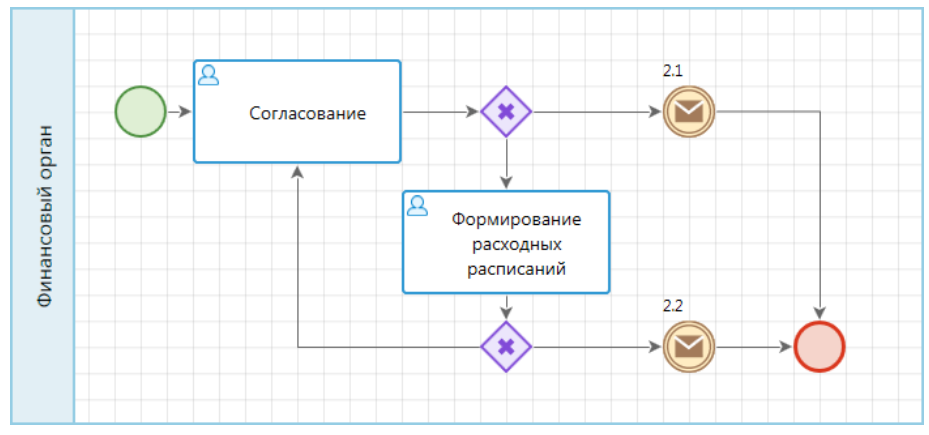

**Рисунок 34. Маршрут «ФИН (ДЕМО) - 3. Распоряжения о зачислении средств на л/с»**

<span id="page-47-1"></span>Доступ пользователей на постановку документов на маршрут при сохранении и на обработку документов на отдельных этапах разграничивается путем включения учетных записей пользователей в соответствующие подразделения (*Таблица [5](#page-38-3)*).

### **НАВИГАТОР => СПРАВОЧНИКИ => БИЗНЕС-ПРОЦЕССЫ => ИСПОЛНИТЕЛИ => ПОДРАЗДЕЛЕНИЯ**

### **Таблица 8. Подразделения маршрута «ФИН (ДЕМО) - 3. Распоряжения о зачислении средств на л/с»**

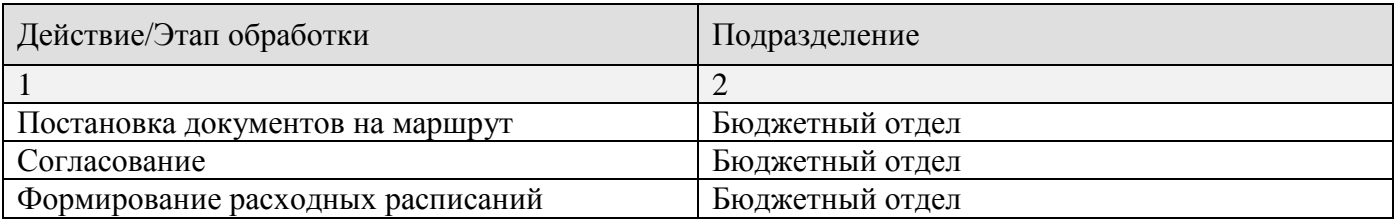

### <span id="page-48-0"></span>**2.4.3.1. Этап «Согласование»**

### **Исполнители этапа**

Пользователи из подразделения «Бюджетный отдел».

### **Входные данные**

На этап «Согласование» автоматически попадают все распоряжения, сформированные по согласованным финансовым органом реестрам на финансирование.

### **Обработка**

На данном этапе документы доступны для проверки в режиме «Только для чтения».

### **Выходные данные**

При отправке документов по маршруту доступны действия:

- Согласовать.
- Отклонить.

При выборе действия «Согласовать» на распоряжения устанавливается ЭЦП, документы подтверждаются и передаются на этап «Формирование расходных расписаний».

При отклонении документа осуществляется стандартная процедура забраковки документа (указание причины и простановка аналитического признака «Забракован»), документ исключается из учета и завершает маршрут. При этом заявки на финансирование, на основании которых были сформированы распоряжения, переводятся на этап «Отклоненные ФО/СУФД».

### <span id="page-48-1"></span>**2.4.3.2. Этап «Формирование расходных расписаний»**

### **Исполнители этапа**

Пользователи из подразделения «Бюджетный отдел».

### **Входные данные**

На этап «Формирование расходных расписаний» попадают все согласованные распоряжения, готовые к формированию расходных расписаний.

### **Обработка**

На данном этапе документы доступны для проверки в режиме «Только для чтения».

### **Выходные данные**

При отправке документов по маршруту доступны действия:

- Сформировать расходные расписания.
- Забраковать.

При выборе действия «Сформировать расходные расписания» на основании распоряжений формируются расходные расписания (простые и сводные), которые встают на свой маршрут: сводные попадают на этап «Выгрузка сводных расходных расписаний», простые попадают на этап «Ожидание выгрузки сводного РР (5)». После чего распоряжения завершают маршрут. При этом заявки на финансирование, на основании которых были сформированы распоряжения, переводятся на этап «Ожидание выгрузки РР (3)».

При отклонении документа осуществляется стандартная процедура забраковки документа (указание причины и простановка аналитического признака «Забракован»), документ возвращается на этап «Согласование».

### **2.4.4. Маршрут «ФИН (ДЕМО) - 4. Расходные расписания»**

<span id="page-49-0"></span>Маршрут «ФИН (ДЕМО) - 4. Расходные расписания» (*Рисунок [35](#page-49-1)*) предназначен для поэтапной обработки расходных расписаний: согласования, выгрузки и подтверждения.

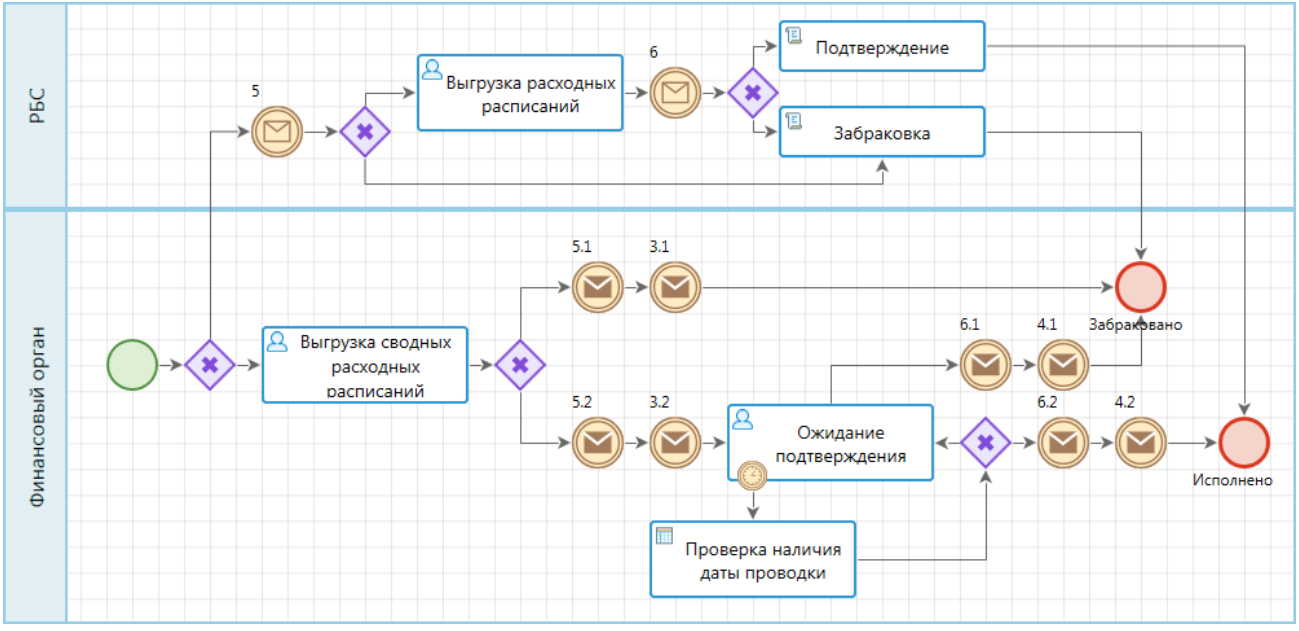

**Рисунок 35. Маршрут «ФИН (ДЕМО) - 4. Расходные расписания»**

<span id="page-49-1"></span>Доступ пользователей на постановку документов на маршрут при сохранении и на обработку документов на отдельных этапах разграничивается путем включения учетных записей пользователей в соответствующие подразделения (*Таблица [5](#page-38-3)*).

#### **НАВИГАТОР => СПРАВОЧНИКИ => БИЗНЕС-ПРОЦЕССЫ => ИСПОЛНИТЕЛИ => ПОДРАЗДЕЛЕНИЯ**

#### **Таблица 9. Подразделения маршрута «ФИН (ДЕМО) - 4. Расходные расписания»**

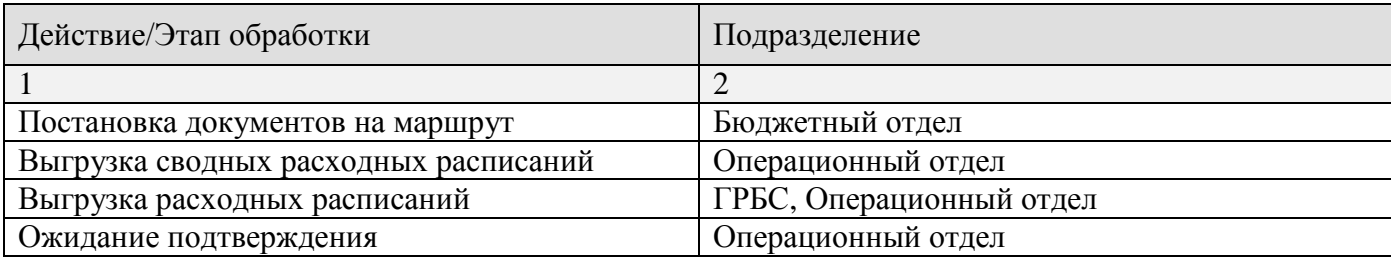

### <span id="page-50-0"></span>**2.4.4.1. Этап «Выгрузка сводных расходных расписаний»**

### **Исполнители этапа**

Пользователи из подразделения «Операционный отдел».

#### **Входные данные**

На этап «Выгрузка сводных расходных расписаний» автоматически попадают все расходные расписания со счета бюджета на счет распорядителя, сформированные по распоряжениям о зачислении средств на л/с.

### **Обработка**

На данном этапе документы доступны для проверки в режиме «Только для чтения».

#### **Выходные данные**

При отправке документов по маршруту доступны действия:

- Выгрузить.
- Забраковать.

При выборе действия «Выгрузить» на расходные расписания устанавливается ЭЦП, документы выгружаются в файлы и передаются на этап «Ожидание подтверждения», после чего «простые» расходные расписания, сформированные из того же распоряжения, что и сводное расходное расписание, переводятся на этап «Выгрузка расходных расписаний». При этом заявки на финансирование, на основании которых было сформировано расходное расписание, переводятся на этап «Ожидание подтверждения РР (4)».

При забраковке документа осуществляется стандартная процедура забраковки документа (указание причины и простановка аналитического признака «Забракован»), документ исключается из учета и завершает маршрут. При этом заявки на финансирование, на основании которых были сформированы расходные расписания, переводятся на этап «Отклоненные ФО/СУФД».

### <span id="page-50-1"></span>**2.4.4.2. Этап «Выгрузка расходных расписаний»**

### **Исполнители этапа**

Пользователи из подразделения «ГРБС», «Операционный отдел».

### **Входные данные**

На этап «Выгрузка расходных расписаний» попадают все расходные расписания с распорядительного счета на счет бюджетополучателя, по которым соответствующие им сводные расходные расписания были выгружены.

### **Обработка**

На данном этапе документы доступны для проверки в режиме «Только для чтения».

### **Выходные данные**

При отправке документов по маршруту доступны действия:

Выгрузить.

При выборе действия «Выгрузить» на расходные расписания устанавливается ЭЦП, документы выгружаются в файлы и передаются на этап «Ожидание подтверждения сводного РР  $(6)$ ».

### <span id="page-51-0"></span>**2.4.4.3. Этап «Ожидание подтверждения»**

### **Исполнители этапа**

Пользователи из подразделения «Операционный отдел».

### **Входные данные**

На этап «Ожидание подтверждения» попадают все выгруженные расходные расписания со счета бюджета на счет распорядителя.

### **Обработка**

На данном этапе документы доступны в режиме «Только для чтения». Документы на этапе обрабатываются в автоматическом режиме (ручная обработка требуется только в случае отклонения документов СУФД). Как только на документ проставляется дата проводки, он завершает маршрут. При этом автоматически подтверждаются «простые» расходные расписания, сформированные из того же распоряжения, что и сводные, и также завершают маршрут. Заявки на финансирование по подтвержденным расходным расписаниям завершают маршрут.

### **Выходные данные**

При отправке документов по маршруту доступны действия:

Забраковать.

При забраковке документа осуществляется стандартная процедура забраковки документа (указание причины и простановка аналитического признака «Забракован»), документ исключается из учета и завершает маршрут. При этом автоматически забраковываются «простые» расходные расписания, сформированные из того же распоряжения, что и сводные, и также завершают маршрут. Заявки на финансирование по забракованным расходным расписаниям переводятся на этап «Отклоненные ФО/СУФД».

## <span id="page-52-0"></span>**ГЛОССАРИЙ**

*Маршрут* – описание движения документа по этапам обработки.

*Подразделение* – организационная или функциональная единица организации, включающая в себя сотрудников организации.

*Исполнитель* – сотрудник подразделения, исполняющий документы на маршрутах.

*Заместитель исполнителя* – исполнитель, который обрабатывает документы на этапах, если для текущего исполнителя включено замещение.

*Куратор маршрута* – сотрудник, который контролирует движение всех документов по курируемым маршрутам, наделен особыми правами для разрешения нестандартных ситуаций, возникающих при работе с документами на маршрутах. Например, куратор имеет право принудительного перевода документа на другой этап обработки того же маршрута, снятия документа с маршрута, переназначения исполнителя. Кураторами системных маршрутов, если не оговорено иное, являются все пользователи с правами администратора ПО.

**Ответственный подразделения** – сотрудник подразделения, обладающий дополнительными привилегиями для отслеживания движения документов по маршруту, начатых или обрабатываемых исполнителями его подразделения. Получает оповещения о поступлении документов на обработку в его подразделение, имеет права для переназначения исполнителей в рамках своего подразделения.

*Инициатор* – собственник документа на маршруте, исполнитель, который начал движение документа по маршруту (запустил маршрут).

*<Кто-либо>* – любой пользователь ПО.

*<Куратор-АдминПК>* – любой пользователь ПО с правами администратора.

# **ПЕРЕЧЕНЬ СОКРАЩЕНИЙ**

<span id="page-53-0"></span>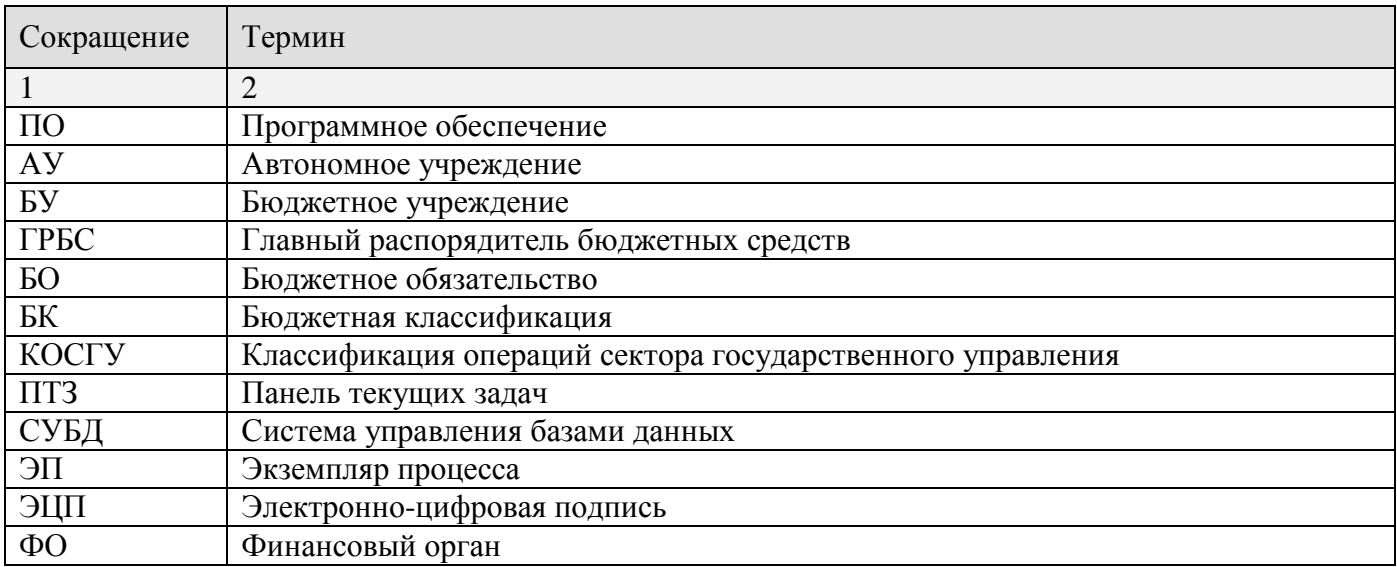

## <span id="page-54-0"></span>**ПРЕДМЕТНЫЙ УКАЗАТЕЛЬ**

### *Н*

### Настройки

*История, 19 Панель текущих задач, 16 Удаление документов, 14*

### *С*

Сервисные режимы

*Активные этапы обработки, 27 Информация для кураторов, 29 Информация для ответственных подразделений, 30 Состояние документов, 28*

### Справочники

*Заместители, 20 Подразделения, 8 Привязка документов, 13*

# **ЛИСТ РЕГИСТРАЦИИ ИЗМЕНЕНИЙ**

<span id="page-55-0"></span>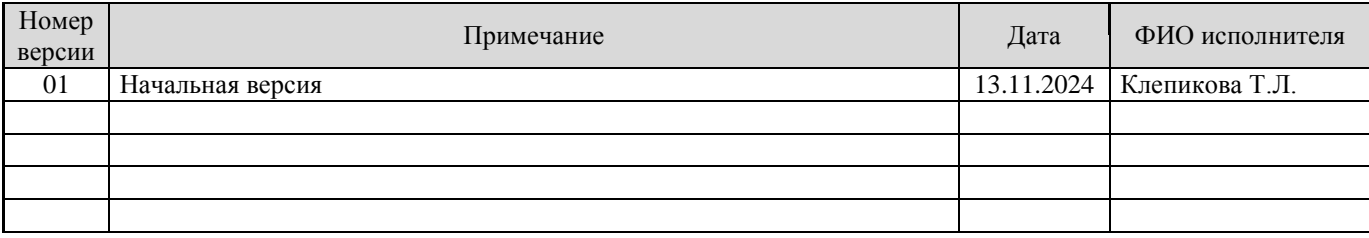